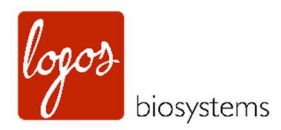

# CELENAX C E L L A N A L Y Z E R

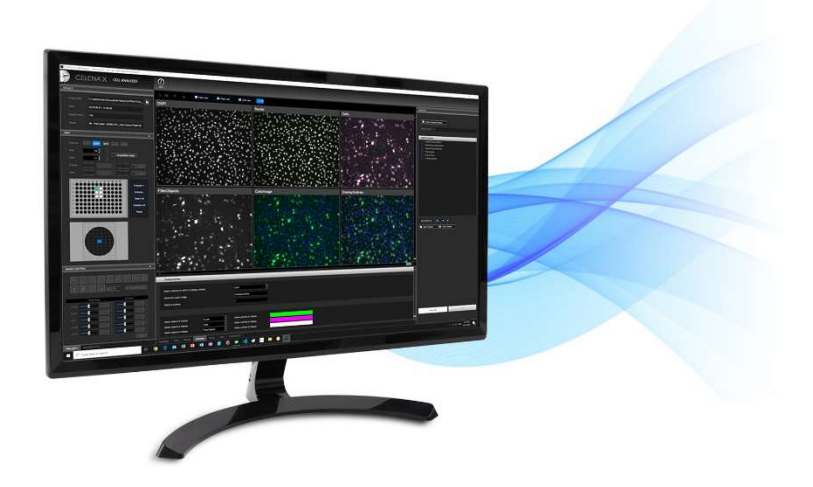

USER MANUAL

www.logosbio.com

PUBLISHING DETAILS CELENA® X Cell Analyzer, User manual Document No.: LBSM-MD-ML-CLX-002 Revision No.: version 1.0.1 Revision date: 2020. 05. 21.

#### COPYRIGHT

This document is protected by copyright. All rights reserved. Notably, no portion of this publication may be reproduced or made available to third parties, in any form, online or offline, without the written consent of Logos Biosystems, Inc. Further, no portion of this publication may be translated into a language or code that can be utilized for machines, in particular, data processing systems, or the internet. This document may exclusively be used to properly use the products described herein in accordance with the contractual terms for such product. Copyright ©2020 Logos Biosystems, Inc.

#### DISCLAIMER

The contents of this document are subject to change without notice. The CELENA® X Cell Analyzer is for scientific research use only.

#### TRADEMARKS

The trademarks used in this document are the property of Logos Biosystems, Inc. unless otherwise specified. CellProfiler is provided under the BSD 3-Clause License.

©2020 Logos Biosystems, Inc. All rights reserved.

## Table of Contents

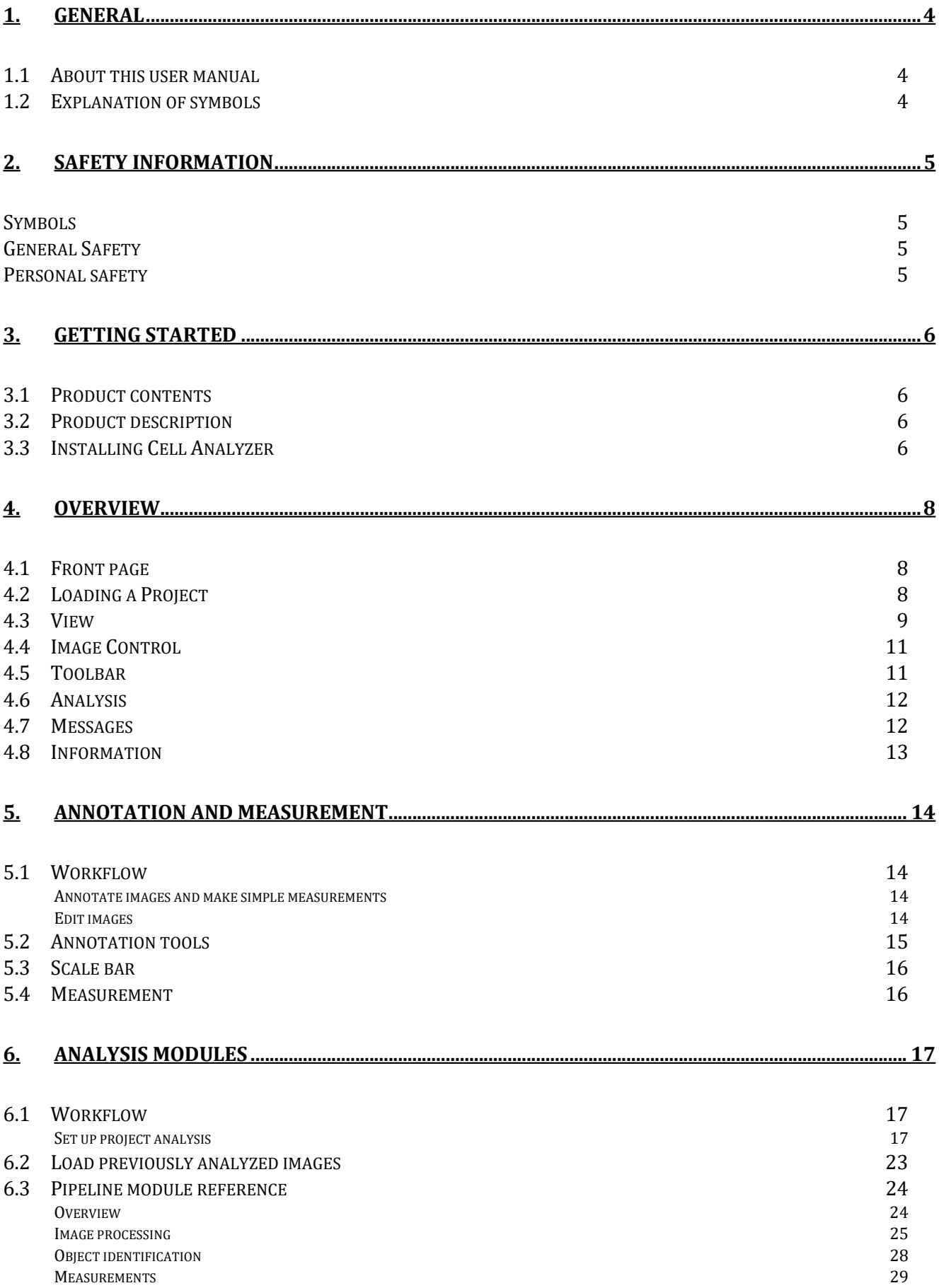

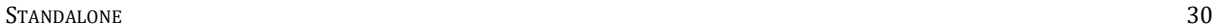

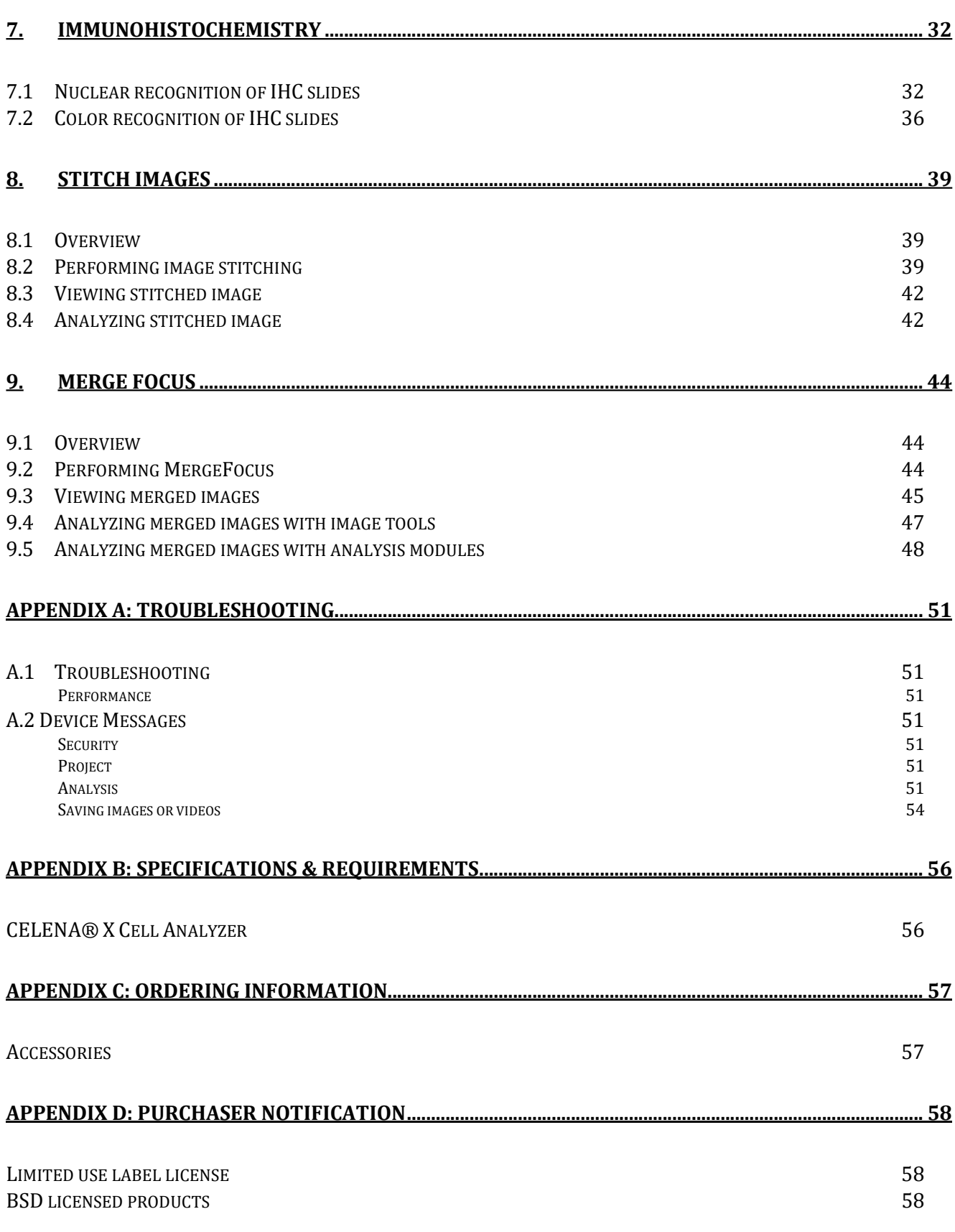

## 1. General

## 1.1 About this user manual

This user manual provides the information necessary to operate the CELENA® Cell analyzer. PLEASE READ THIS USER MANUAL BEFORE OPERATING THE SYSTEM. If any part of this user manual is not clear, please contact Customer Support for assistance.

## 1.2 Explanation of symbols

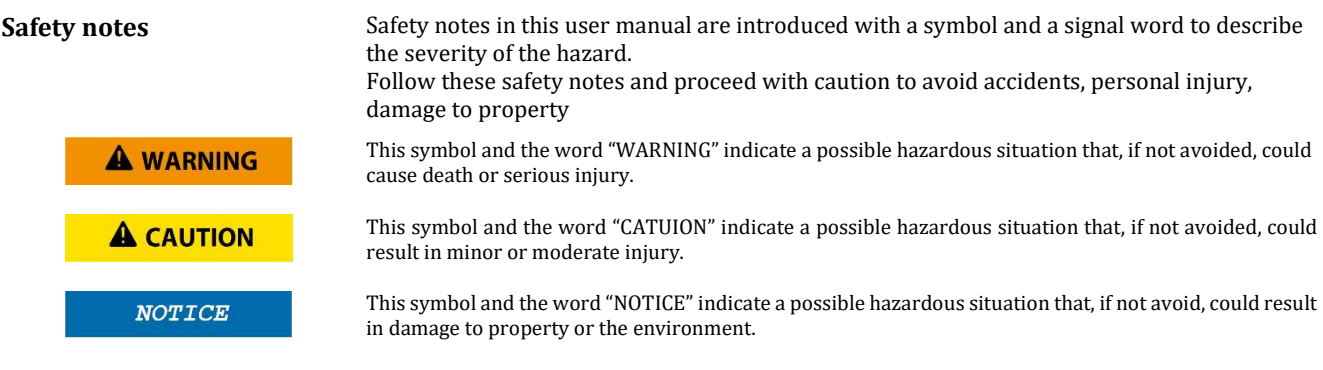

### Hints, recommendations

**f** Note

This symbol emphasizes useful tips and recommendations as well as information for the efficient and trouble-fee use of the product.

## 2. Safety information

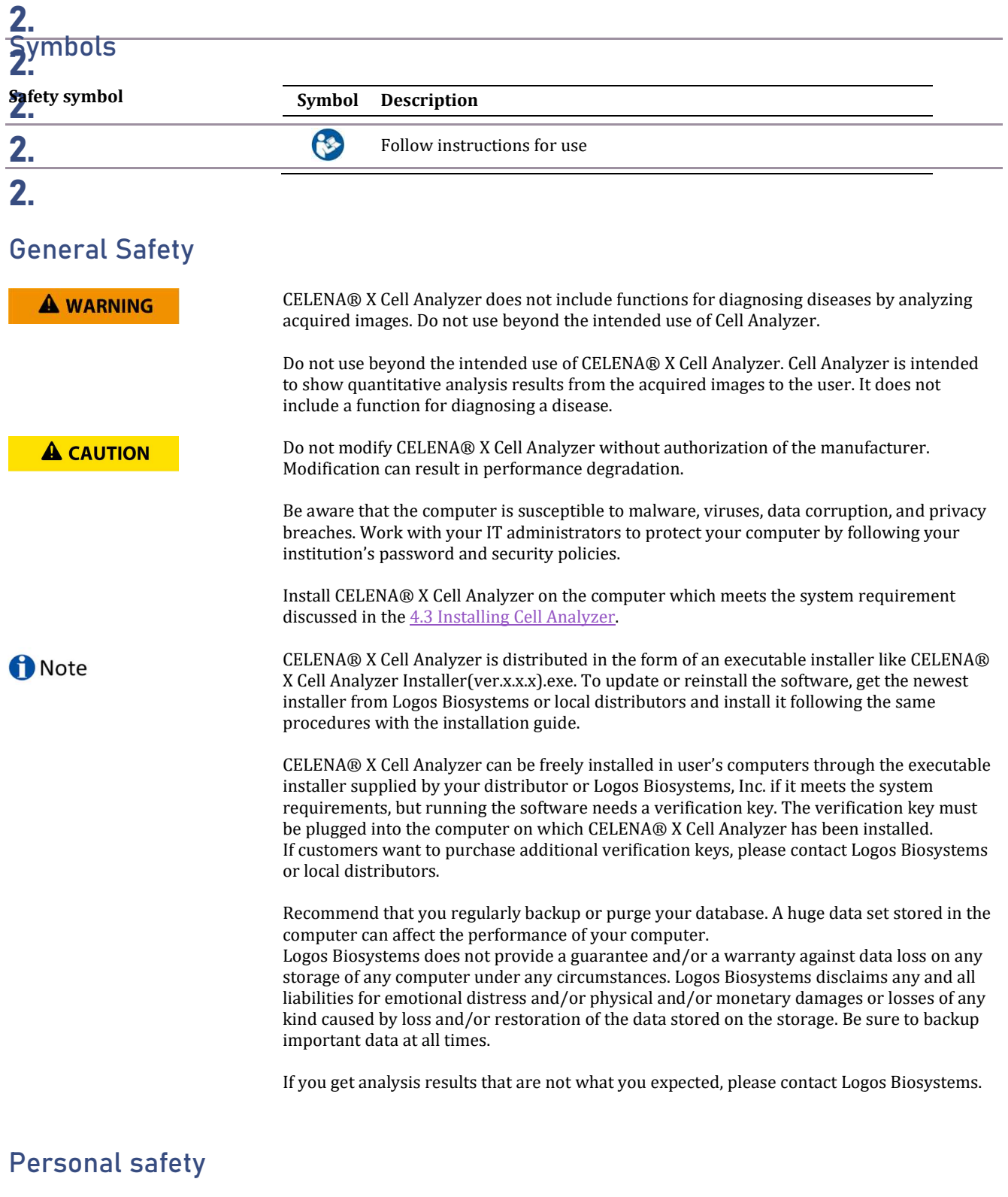

Safety guidelines **Read the user manual thoroughly before using the CELENA® X Cell Analyzer.** Keep the user manual in a safe and easily accessible place for future reference.

## 3. Getting Started

## 3.1 Product contents

Your CELENA® X Cell Analyzer is composed of the following components:

### CELENA® X Cell Analyzer (Software)

#### Accessories

Verification Key

## 3.2 Product description

CELENA® X Cell Analyzer CELENA® X Cell Analyzer is used to process and analyze images to quantify numerous cellular phenotypes simultaneously. CELENA® X Cell Analyzer also provides tools to edit and annotate images as well as create videos.

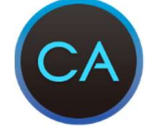

CELENA® X Cell Analyzer

CELENA® X Cell Analyzer can load and analyze images only acquired from CELENA® X Explorer.

## 3.3 Installing Cell Analyzer

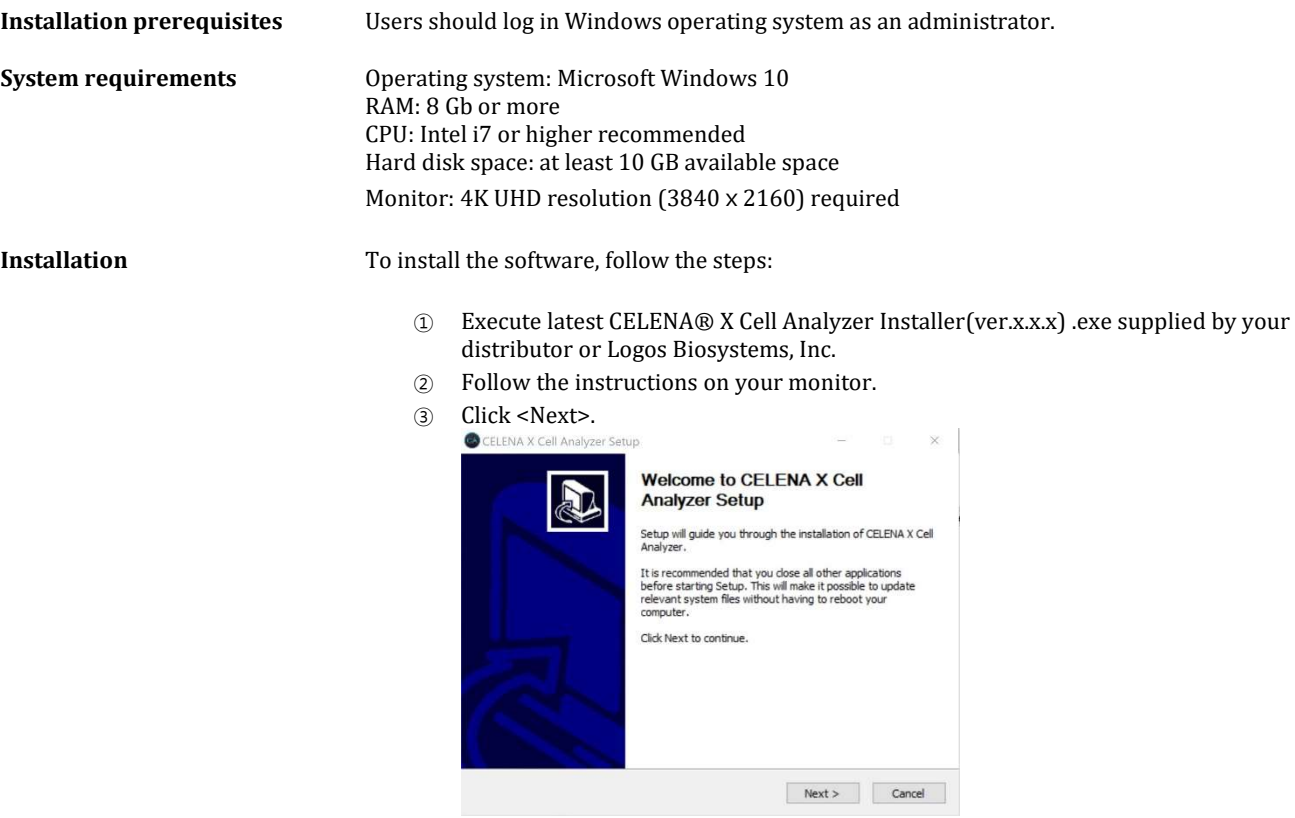

④ Click <I Agree> if you agree the license agreement.

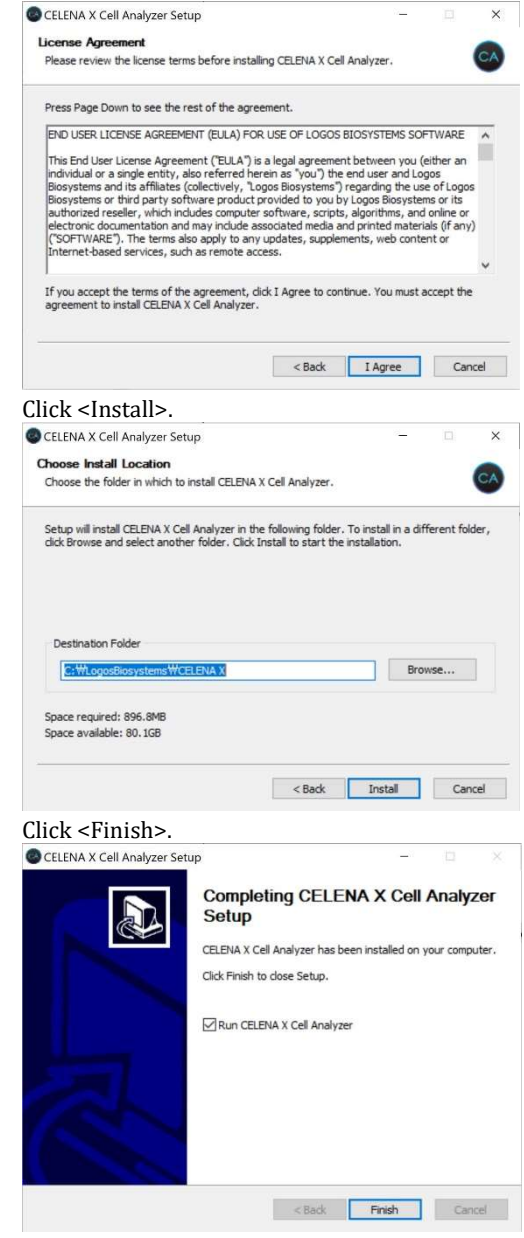

 $\circledS$ 

 $\circled{6}$ 

Remove CELENA® X Cell Analyzer

Execute CELENA® X Cell

Upgrade CELENA® X Cell Analyzer

To remove the CELENA® X Cell Analyzer from your computer, execute "Uninstall Cell Analyzer" in the installed folder or in "Apps & features".

To execute the CELENA® X Cell Analyzer, double-click the icon  $\overline{CA}$  or select All Programs > CELENA® X Cell Analyzer > Cell Analyzer.

Uninstall the previous version of CELENA® X Cell Analyzer.

Check if the folder CellAnalyzer\_nolock or CellAnalyzer remains. You can find the folder at Logosbiosystems > Logosbiosystems > CELENA X. If either of them is left, delete the folder.

Install the new version as instructed above.

## 4. Overview

## 4.1 Front page

CELENA® X Cell Analyzer can set up automated image analysis sequences to batch processed images captured on the CELENA® X. CELENA® X Cell Analyzer also provides tools to edit and annotate images as well as create videos. The CELENA® X Cell Analyzer Verification Key must be plugged in to use CELENA® X Cell Analyzer.

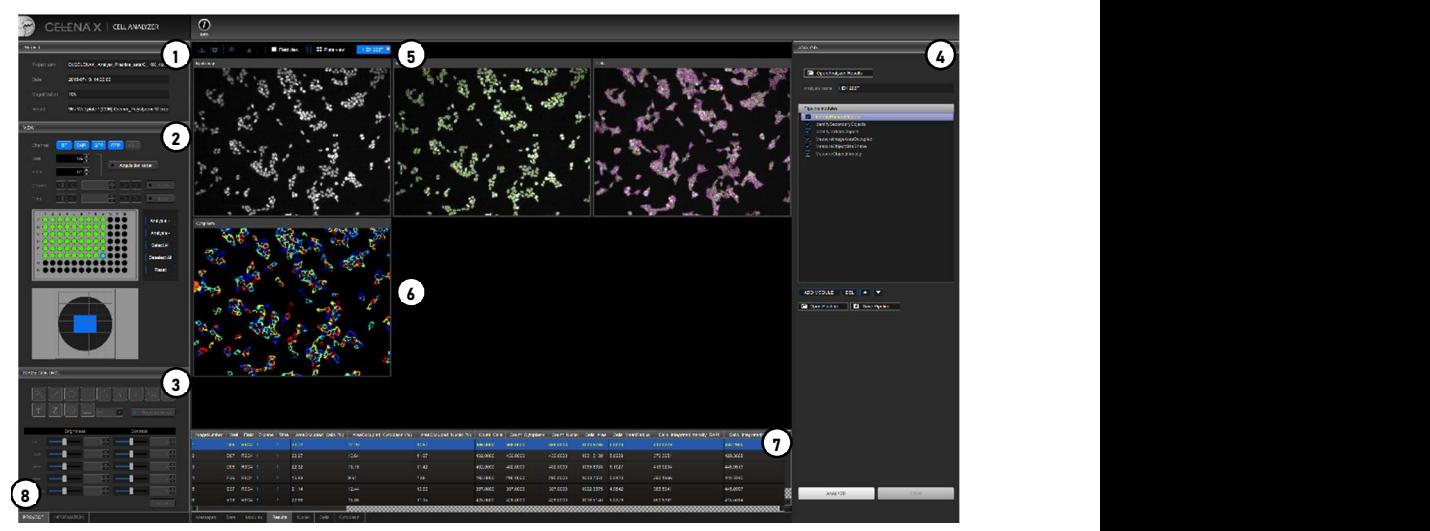

CELENA® X Cell Analyzer

- ① PROJECT: Allows you to load a project for analysis and see project details.
- ② VIEW: Allows you view captured images and select wells for analysis.
- ③ IMAGE CONTROL: Allows you to edit images, add annotations, and make simple measurements.
- ④ ANALYSIS: Allows you to set up, edit, and run analysis pipelines.
- ⑤ Toolbar: Has tools to export images, create videos, and visualize images.
- ⑥ Viewing area: Shows captured and analyzed images.
- ⑦ Messages: Displays system messages, annotation measurement data, module details, and analysis results.

At the bottom of the window(⑧), there is a PROJECT tab and INFORMATION tab.

- PROJECT: Shows the PROJECT, VIEW, and IMAGE CONTROL panels.
- INFORMATION: Shows a detailed description of the project imaging details.

## 4.2 Loading a Project

This panel is used to load a project for analysis and displays project details.

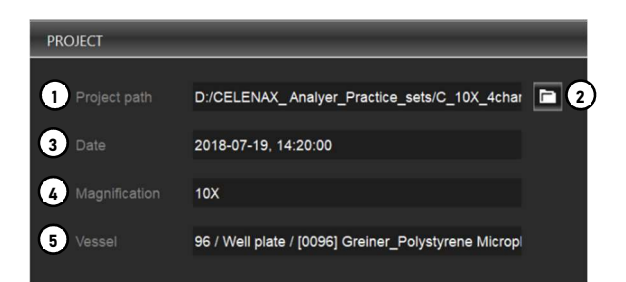

- Project path: Shows where the project file and images are located.
- Folder icon: Allows you to load a project for analysis.
- Date: Displays the date and time the project was captured.
- Magnification: Displays the objective magnification used for imaging.
- Vessel: Displays the sample vessel used.

**f** Note

CELENA® X Cell Analyzer can load and analyze images only acquired from CELENA® X Explorer.

## 4.3 View

This panel allows you to view the captured images and select wells to analyze for microplates.

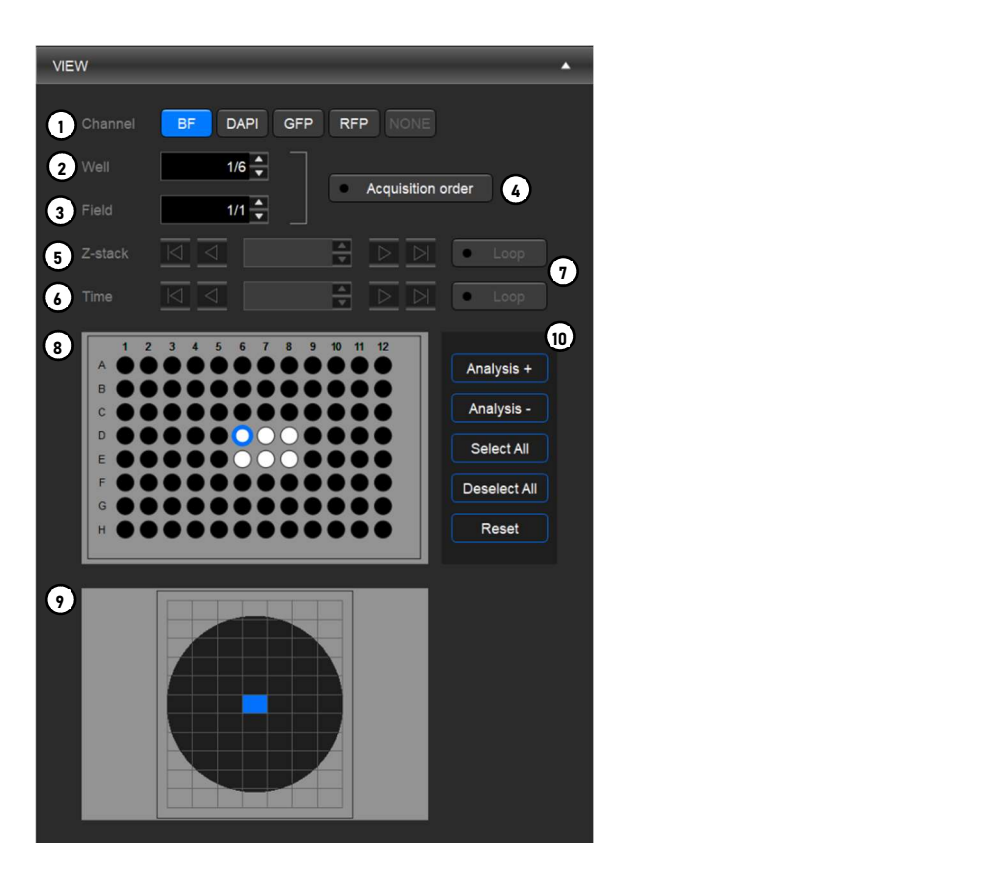

This panel allows you to view the captured images and to select a slide to analyze.

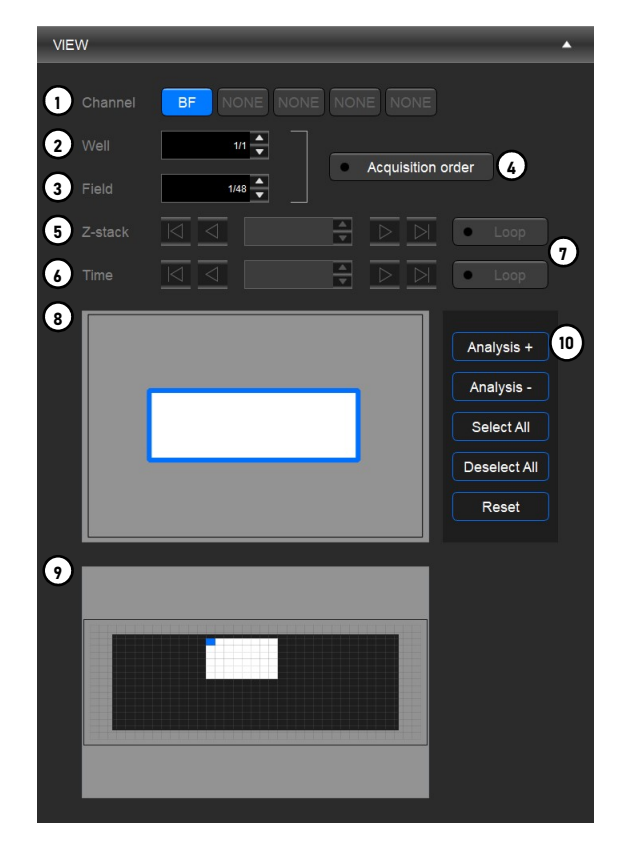

- ① Channel: Allows you to select which channels to display.
- ② Well: Allows you to select a well or a slide to view.
- ③ Field: Allows you to select a field in the selected well to view.
- ④ Acquisition order: Shows the images in the order they were captured.
- ⑤ Z-stack: Allows you to go through the captured Z-planes (if applicable).
- ⑥ Time: Allows you to go through the sequence of time lapse images (if applicable).
- ⑦ Loop: Sets the images in a loop so images can be cycled through continuously without stopping at the end of the sequence.
- ⑧ Vessel map: Represents the imaged vessel.
- ⑨ Well map: Shows the imaged fields within each well or a slide.
- ⑩ Analysis buttons: Allows you to select wells or a slide for analysis.

Click a well or a slide and fields to view their corresponding images. The currently displayed well/slide is rimmed in blue and the displayed field is filled with blue.

### Analysis buttons (⑩)

- Analysis +: Adds wells or a slide to the list of wells to be analyzed. Wells to be analyzed will be filled with yellow.
- Analysis –: Removes wells or a slide from the list to be analyzed. Imaged wells or a slide that are not set to be analyzed will be filled with white.
- Select All: Selects all imaged wells or a slide. Selected wells or a slide will be rimmed in blue.

This only selects the wells or a slide. To add to the analysis list, you must click Analysis +.

- Deselect All: Deselects all wells or a slide. This only deselects wells or a slide. To remove from the analysis list, you must select the desired well(s) or a slide and click Analysis -.
- Reset: Clears the list of wells or a slide to be analyzed.

## 4.4 Image Control

This panel allows you to edit images, add annotations, and make simple measurements.

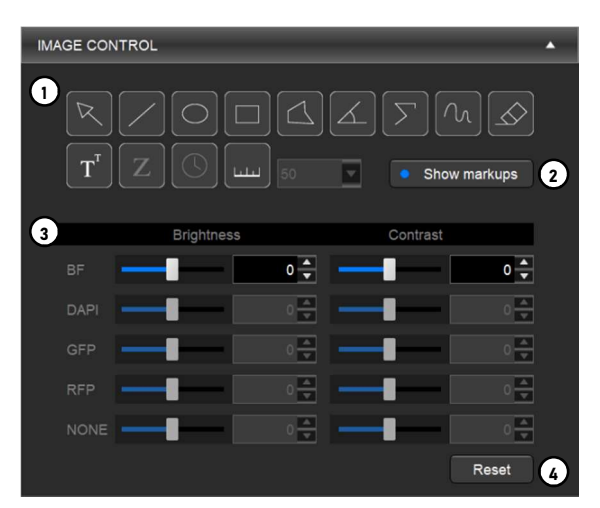

① Annotation tools: Allows you to mark and measure specific areas of interest.

- ② Show markups: Shows or hides annotations.
- ③ Editing tools: Allows you to adjust the brightness and contrast of each channel
- ④ Reset: Resets all image adjustments.

#### Annotation tools

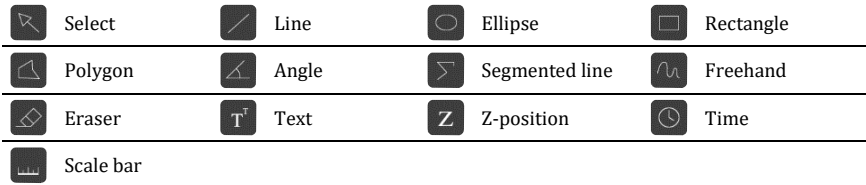

Use the select tool to select and manipulate annotations.

Right-click on an annotation to change properties such as color and size as well as to copy, paste, and delete the annotation.

Double-click to deselect the annotation.

#### Editing tools

Adjust the brightness and contrast of each channel using the respective sliders or text boxes.

To select or deselect channels, use the channel buttons in the VIEW panel.

## 4.5 Toolbar

The toolbar has tools to export images, create videos, and visualize images

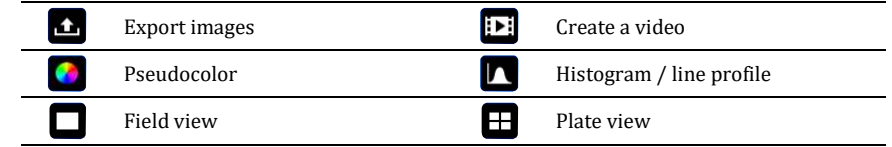

- Export images: Allows the export of annotated or edited images.
	- Create a video: Allows the creation of a video of time lapse or Z-stack images.
- Pseudocolor: Shows each channel in its designated pseudocolor.
- Histogram/line profile: Displays tonal values of the whole image or a specific annotation.
- Field view: Shows a single field in the viewing area.
- Plate view: Shows the captured fields laid out according to their location in the vessel in the viewing area.

## 4.6 Analysis

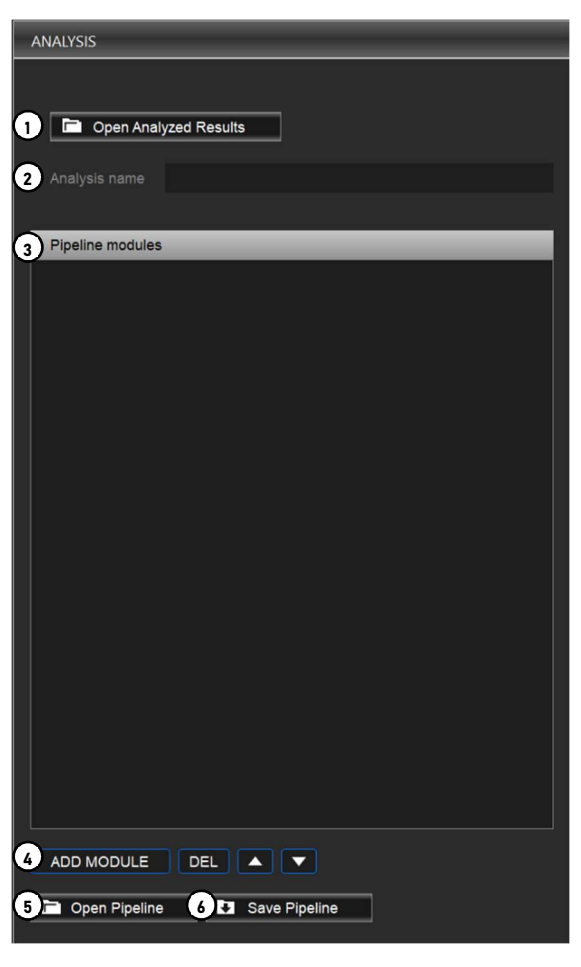

This panel allows you to set up, edit, and run analysis pipelines.

- ① Open analyzed results: Allows you open a previously analyzed project (.cxasis).
- ② Analysis name: Shows you the analysis name.
- ③ Pipeline modules: Shows you the modules in the pipeline.
- ④ Module buttons: Allows you to add, delete, or rearrange pipeline modules.
- ⑤ Open pipeline: Allows you to select a previously saved pipeline.
- ⑥ Save pipeline: Allows you to save a newly created or edited pipeline.

## 4.7 Messages

This panel is used to display system messages, annotation measurement data, module details, and analysis results. You can resize the message panel by dragging the top border.

There are four tabs: Messages, Data, Modules, and Results. Upon analysis, additional tabs will appear for each analyzed object.

Messages This tab shows the analysis process.

The text can be copied for troubleshooting.

- To copy all the messages, right-click inside the message panel and click Select All from the context menu. Right-click the selection and select Copy from the context menu. The selection is copied and can be pasted as desired.
- To copy a specific message, select the desired message and right-click the selection. Select Copy from the context menu. The selection is copied and can be pasted as desired.

Data This tab shows the values for measurements made with the annotation tools in the IMAGE CONTROL panel.

Data will appear in this tab as you mark specific areas of interest with the annotation tools.

- To see the location of an annotation, select the annotation from the list.
- To delete a specific measurement, select it and right-click to select Clear.
- To delete all data, right-click and select Clear All.
- To export measurement data as a CSV file, select the data to export and right-click to select Export CSV.

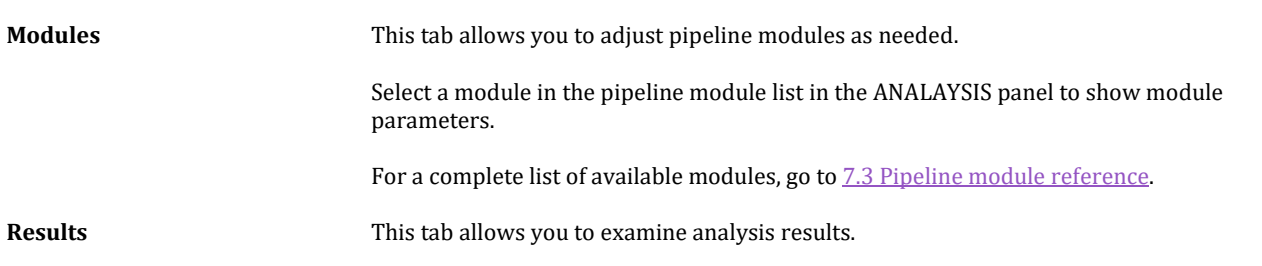

## 4.8 Information

This section contains information about software version and date, the end user license agreement (EULA).

Click the INFO icon  $\Box$  at the top of the screen to display the About window as below.

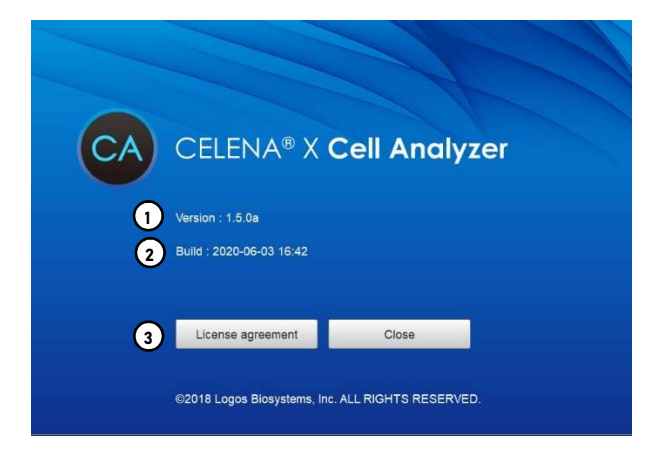

- ① Software version: Shows the current software version.
- ② Build: Shows the date and the time of build.
- ③ License agreement: Shows the end user license agreement (EULA).

## 5. Annotation and Measurement

## 5.1 Workflow

## Annotate images and make simple measurements

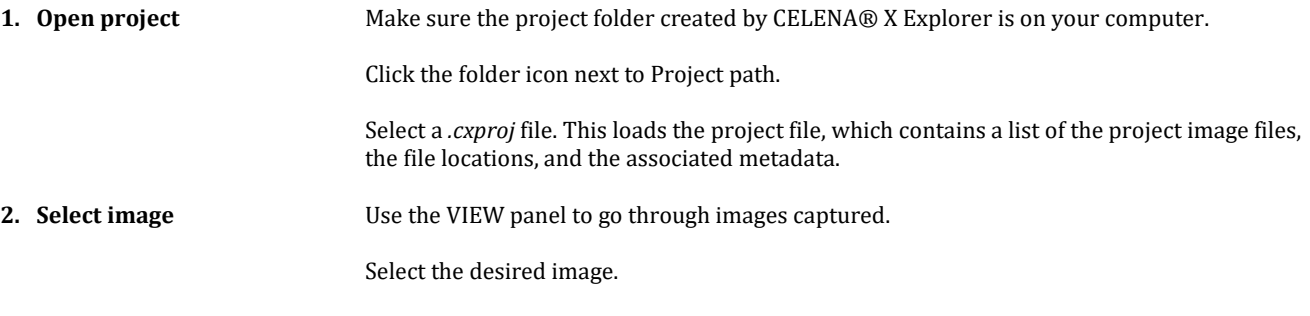

3. Add annotations Use the annotation tools in the IMAGE CONTROL panel to add annotations and make simple measurements.

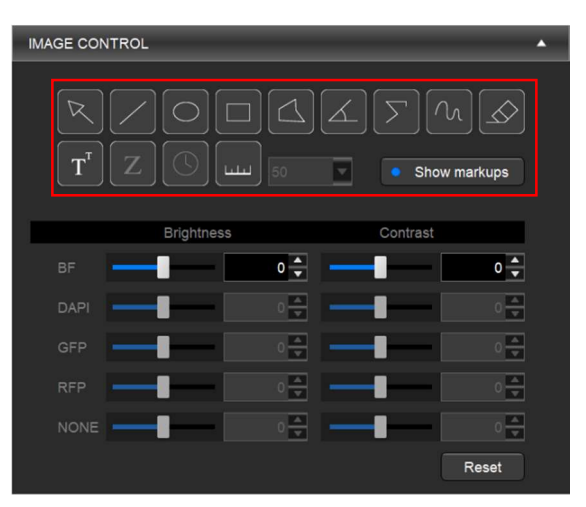

Click the Data tab in the messages panel to show the data panel. There will be a table that displays all the measurements related to each annotation.

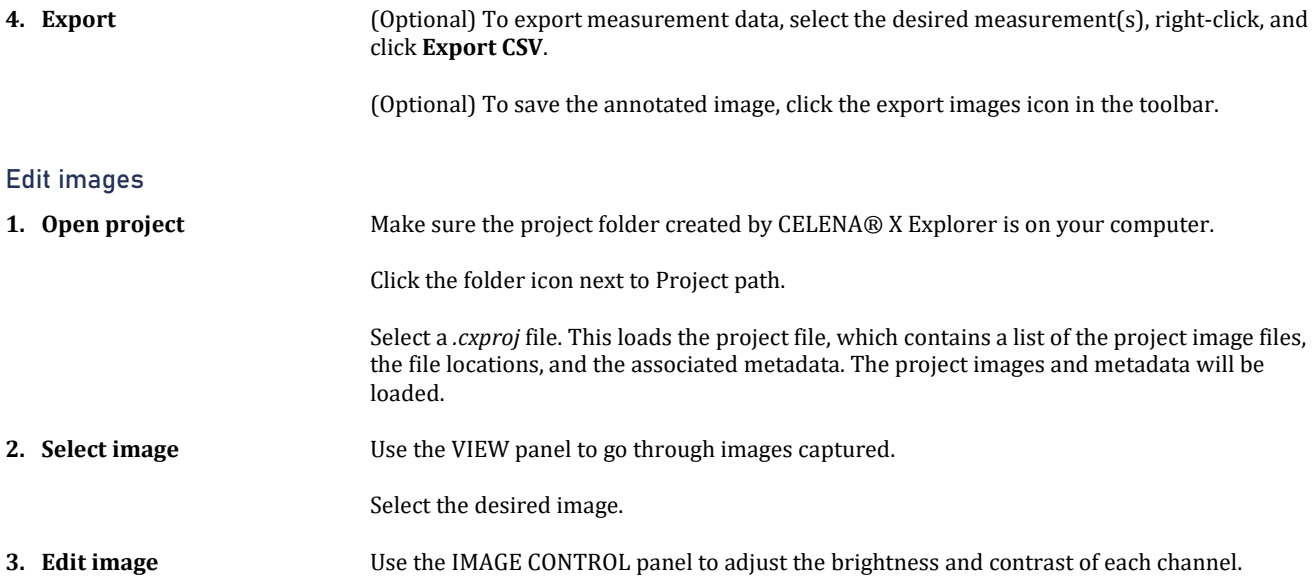

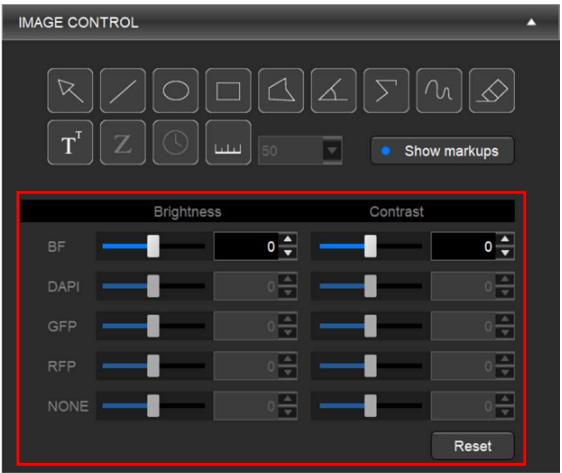

In the VIEW panel, select the desired channels to display.

Adjust the brightness and the contrast of each channel using the respective sliders or the text boxes.

To undo image adjustments, click Reset.

To save the edited images, click the export images icon in the toolbar.

4. **Export** (Optional) To save the annotated image, click the export images icon in the toolbar.

## 5.2 Annotation tools

Cell Analyzer supplies several annotation tools as below.

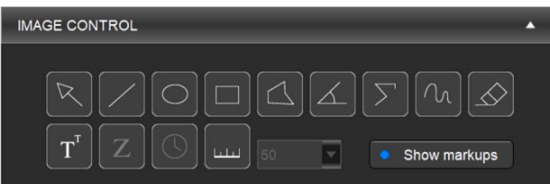

#### Annotation tools

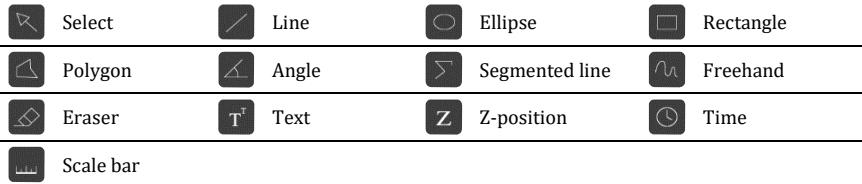

I

Use the Select tool to select and manipulate annotations. Double-click outside the annotation to deselect the annotation.

Right-click on an annotation to change properties such as color and size as well as to copy, paste, and delete the annotation.

Use text icons like  $\left[T^{t}\right]$   $\left(Z\right)$  or  $\left(\bigcirc$  to add a text message, a timestamp or a relative position on Z-axis.

Show or hide annotations in the image by selecting or deselecting "Show markups" button.

## 5.3 Scale bar

Select scale bar icon  $\overline{u_{\text{max}}}$  to add a scale bar in the image and change its size by selecting the scale in the combo box as below.

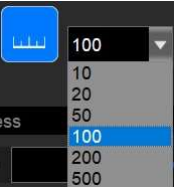

Right-click on a scale bar to change properties such as color, scale, font size, line width and position.

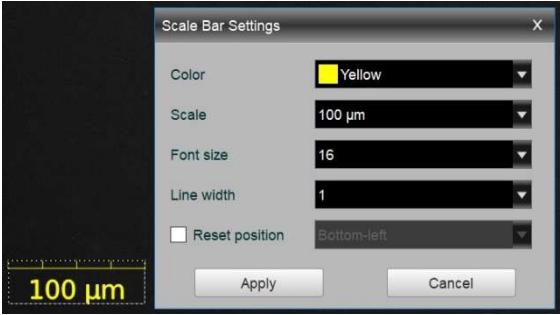

Show or hide a scale bar in the image by selecting or deselecting the scale bar icon.

## 5.4 Measurement

To add an annotation tool and measure values select one of annotation tools in the IMAGE CONTROL box and drag and drop the tool in the image.

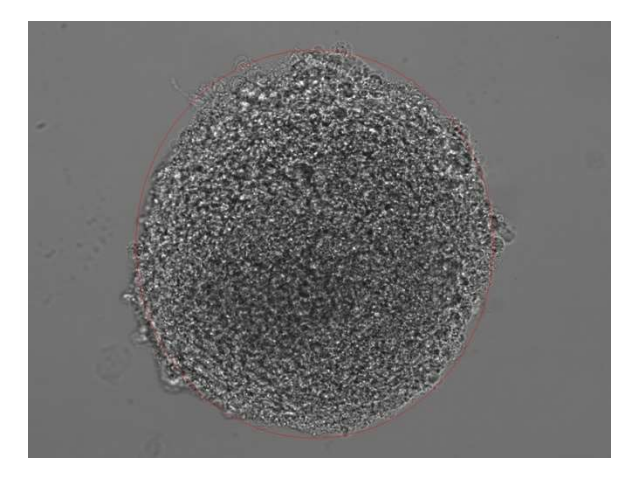

The measured results are shown in Data tab as below.

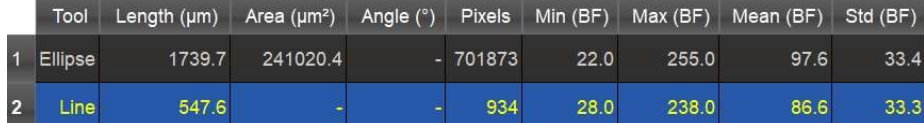

In this example of Ellipse the Length means the peripheral length of the ellipse, the Area means the inner area of the ellipse, the Pixels are the number of pixels of the inner ellipse,  $Min(BF)$ ,  $Max(BF)$ ,  $Mean(BF)$  and  $Std(BF)$  are the minimum intensity, the maximum intensity, the mean intensity and the standard deviation of the intensity in BF channel, respectively.

The highlight in blue indicates the measurement result of the currently selected annotation tool.

Right-click on the Results tab to delete one or all measured results or to export data as a CSV file.

## 6. Analysis Modules

## 6.1 Workflow

### Set up project analysis

Overview Using CELENA® X Cell Analyzer, users can create an image analysis pipeline, which is a sequence of modules that each performs a specific image processing task. This allows the quantitative analysis of multiple cellular features from images. Modules can be mixed, matched, and adjusted to measure phenotypes of interest quantitatively. Once a pipeline has been established, it can analyze subsequent projects.

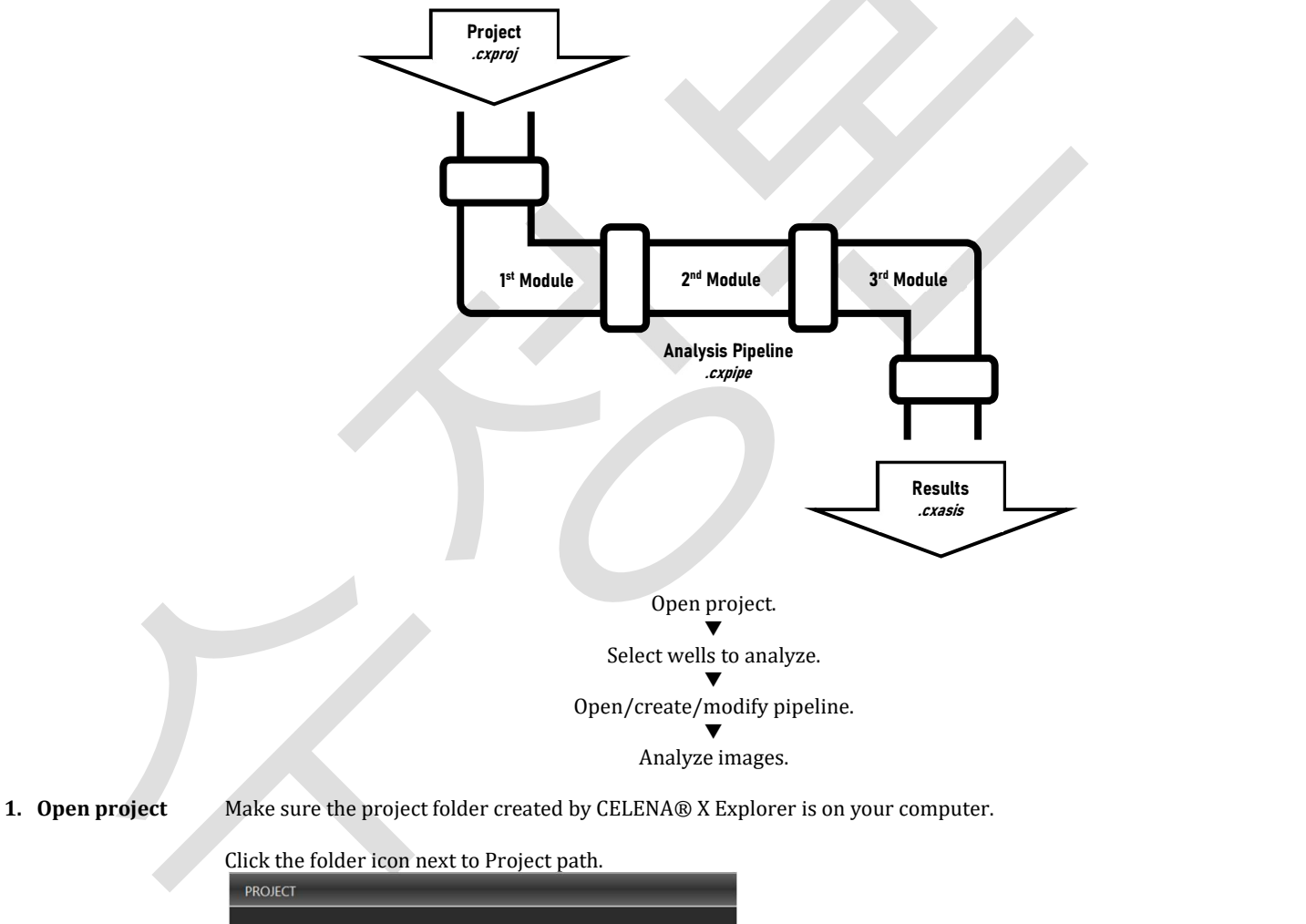

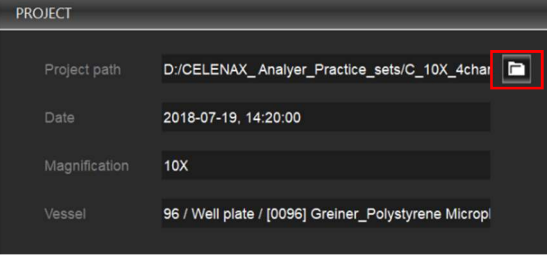

Select a .cxproj file. This loads the project file, which contains a list of the project image files, the file locations, and the associated metadata. The project images and metadata will be loaded.

**A** Note

Make sure the images were captured with the monochrome camera or covert color images to grayscale by using ColorToGray module. Pipelines to analyze images require them to be in grayscale.

2. Select wells to analyze

Use the VIEW panel to go through images captured.

Select the wells or a slide to be analyzed and click Analysis +. Wells programmed for analysis will be filled in yellow.

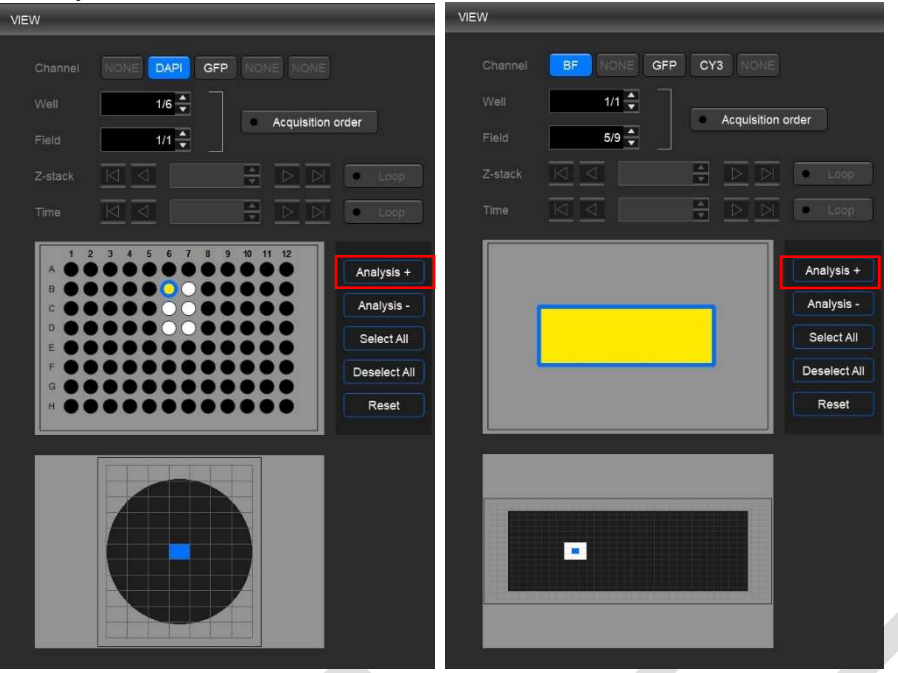

3. Select a pipeline Select a previously saved pipeline or create a new pipeline by using the modules located in the pipeline window.

### Open a pipeline

Click Open Pipeline in the ANALYSIS panel.

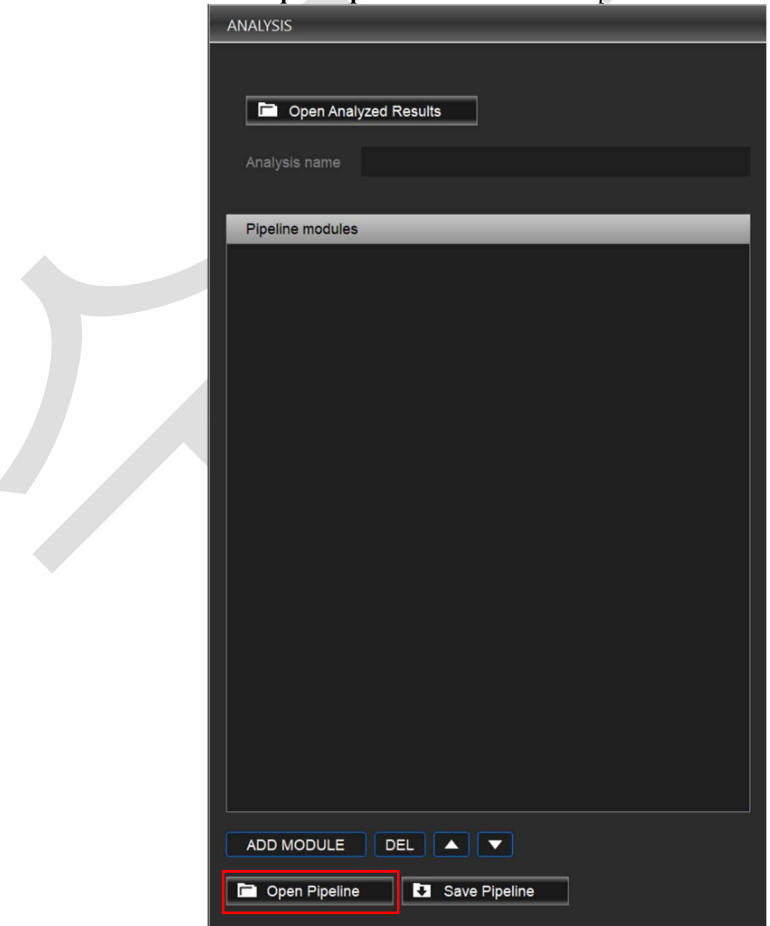

 Select a .cxpipe file. This loads the pipeline file and the pipeline modules with the saved settings will appear.

 Select a module in the pipeline to see its settings in the Modules tab. Adjust the settings for each module as needed.

### Create a pipeline

Click ADD MODULE in the ANALYSIS panel.

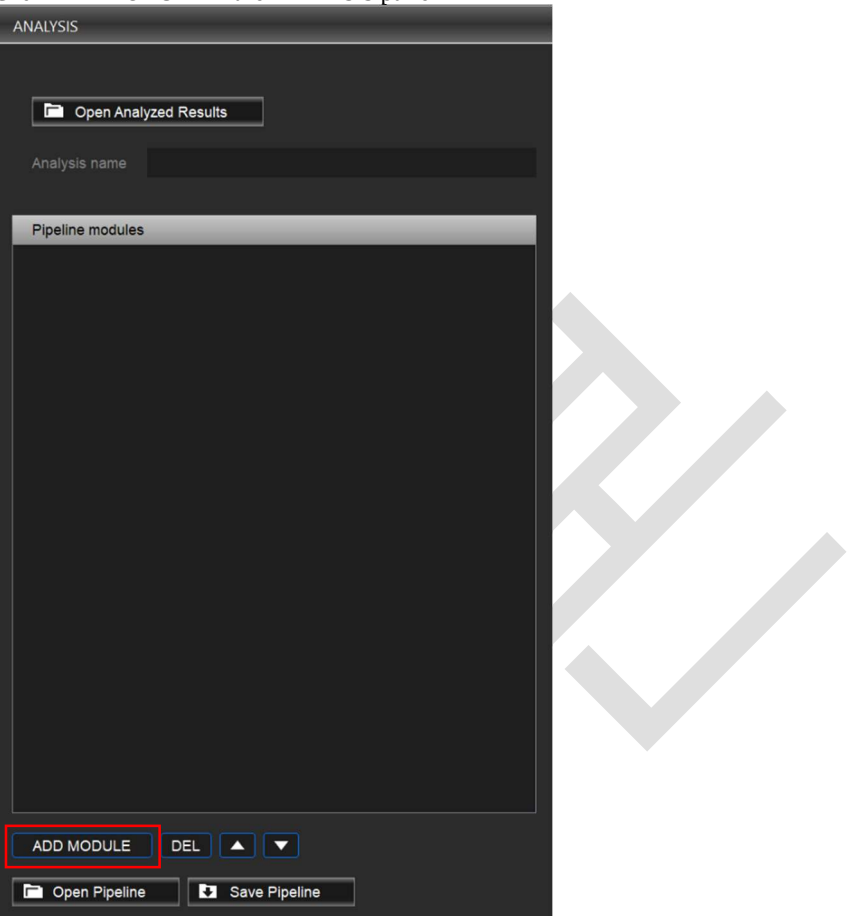

Select the module(s) you want to use from the modules box and click **Add to Pipeline**. When finished, click Close.

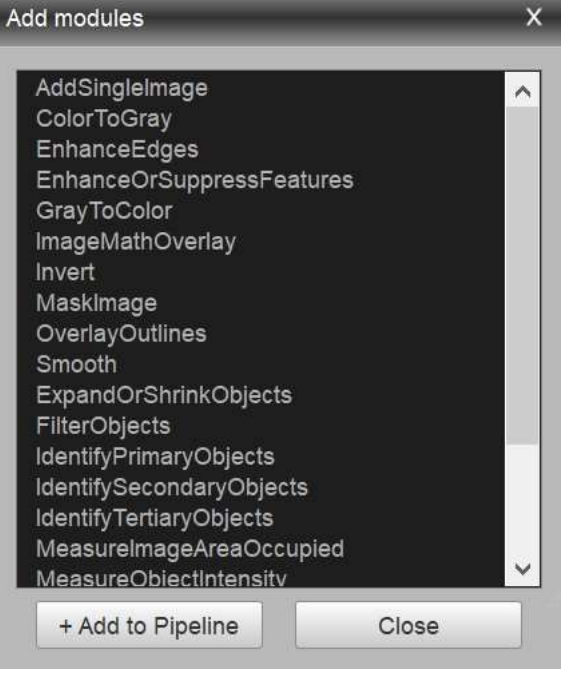

Modules are processed in the order specified. Adjust the sequence by using the  $\blacktriangle$  and  $\blacktriangledown$ buttons. Delete selected module(s) from the pipeline using the DEL button.

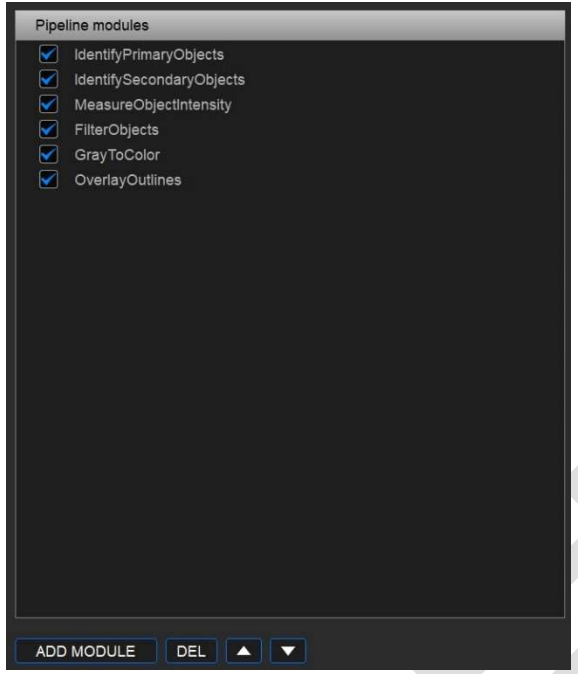

 Adjust the settings for each module as needed. Click a module in the pipeline to see its settings in the module panel.

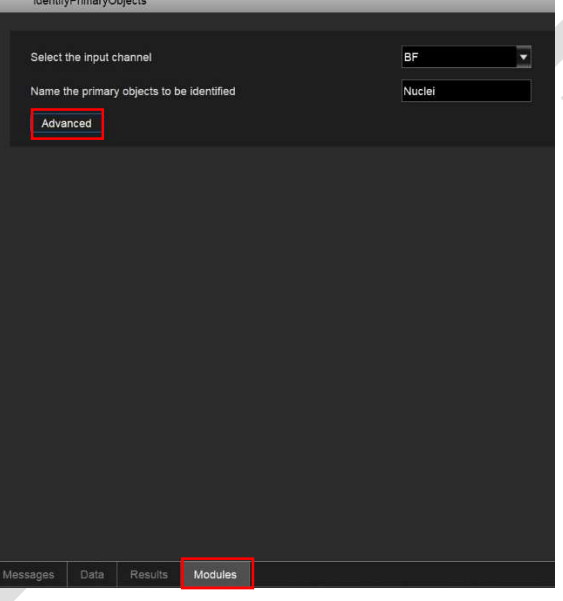

If pressing Advanced button additional settings are shown as below.

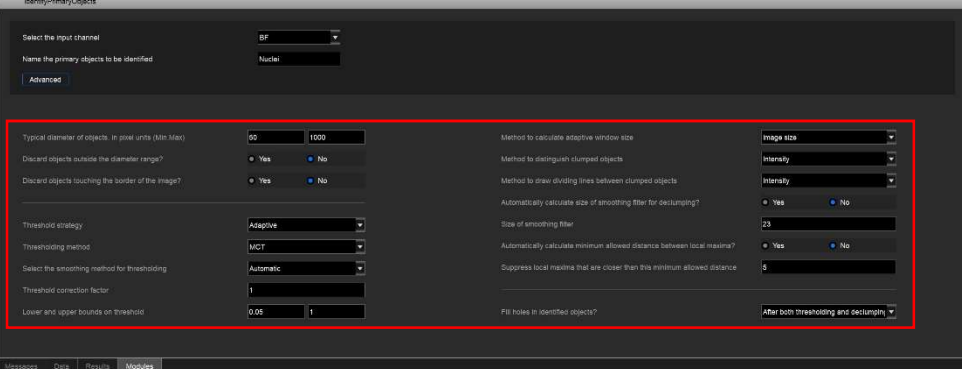

(Optional) Click Save Pipeline to save.

![](_page_21_Picture_38.jpeg)

**f** Note

For more detailed information on pipeline modules, see 7.3 Pipeline module reference. Pipelines are automatically saved to the analysis folder once analysis is run.

![](_page_21_Figure_3.jpeg)

4. Analyze images Click ANALYZE at the bottom of the ANALAYSIS panel.

![](_page_21_Picture_39.jpeg)

Name the analysis to create a .cxasis file and begin image analysis.

![](_page_22_Picture_105.jpeg)

The following files will be saved to the project folder:

- Analyzed images (.tif)
- Analysis results (.csv)
- Analysis file (.cxasis)
- Pipeline file (.cxpipe)

Analyzed Images

- Analysis\_Result.csv
- Cells.csv
- FilterObjects.csv
- MyAnalysis.cxasis
- MyAnalysis.cxpipe
- **B** Nuclei.csv

5. View data During analysis the analyzed output images as specified in the added modules are displayed on screen one by one. Click wells or a slide and fields in the VIEW panel to view their corresponding images.

![](_page_22_Picture_15.jpeg)

Once analysis is complete, you can see a summary of the analysis results onscreen.

Click the Results tab in the messages panel to show the results panel. There will be a table that displays the results of all analyzed images. One line of measured data is generated for each Well, Filed, Z-plane and Time.

| ImageNumber    | Well       | Field       | Z-plane | Time           | Count Cells |       | Count FilterObjects | Count Nuclei | Cells IntegratedIntensity GFP |
|----------------|------------|-------------|---------|----------------|-------------|-------|---------------------|--------------|-------------------------------|
| $\overline{1}$ | <b>B06</b> | <b>R6C4</b> | 11      |                | 454.0       | 1.0   |                     | 454.0        | 248,7575                      |
| $\overline{2}$ | <b>B07</b> | <b>R6C4</b> | - 1     | И              | 427.0       | 0.0   |                     | 427.0        | 74.0220                       |
| $\overline{3}$ | C06        | <b>R6C4</b> | И       |                | 437.0       | 0.0   |                     | 437.0        | 308.8152                      |
| 4              | C07        | <b>R6C4</b> | - 1     | $\overline{1}$ | 378.0       | 2.0   |                     | 378.0        | 56,6687                       |
| 5              | <b>D06</b> | R6C4 1      |         | 1              | 412.0       | 0.0   |                     | 412.0        | 292.9185                      |
| 6              | <b>D07</b> | R6C4 1      |         | $\mathbf{1}$   | 570.0       | 1.0   |                     | 570.0        | 56.9785                       |
| Messages       | Data       | Modules     |         | <b>Results</b> | Nuclei      | Cells | FilterObjects       |              |                               |

Results panel

Additional tabs will appear for each analyzed object. Click on these tabs to view object measurements. There will be a table that displays the results of all analyzed images.

|                     |                 |                |          |        |       |               |  | ImageNumber ObjectNumber Intensity_IntegratedIntensity_GFP Location_Center_X Location_Center_Y |
|---------------------|-----------------|----------------|----------|--------|-------|---------------|--|------------------------------------------------------------------------------------------------|
| $\vert$ 1           | $\ddagger$      |                | 449.9294 |        |       | 749.8932      |  | 17.7654                                                                                        |
| 1                   | $\overline{2}$  |                | 0.2156   |        |       | 245.0         |  | 0.5                                                                                            |
| $\mathbf{1}$        | $\mathbf{3}$    |                | 19.8823  |        |       | 330.6395      |  | 3.3720                                                                                         |
| 1                   | $\sqrt{4}$      |                | 84.3843  |        |       | 675.0202      |  | 9.3002                                                                                         |
| $\ddot{\textbf{1}}$ | $5\overline{)}$ |                | 54.4470  |        |       | 1155.7985     |  | 6.9320                                                                                         |
| 1                   | $6\phantom{a}$  |                | 22.5019  |        |       | 1215.1515     |  | 3.7196                                                                                         |
| $\vert$ 1           | $\overline{7}$  |                | 54.2823  |        |       | 1428.6657     |  | 6.0869                                                                                         |
| $\mathbf{1}$        | $\mathbf{8}$    |                | 282.9019 |        |       | 1308.7606     |  | 10.6383                                                                                        |
| 1                   | 9               |                | 96.8823  |        |       | 624.4209      |  | 12.2557                                                                                        |
| 1                   | 10              |                | 51.1058  |        |       | 238.6970      |  | 11.2118                                                                                        |
| 1                   | 11              |                | 878.3882 |        |       | 835.5861      |  | 24.3212                                                                                        |
| $\overline{1}$      | 12              |                | 562.8117 |        |       | 176.2244      |  | 30.5857                                                                                        |
| 1                   | 13              |                | 52.3647  |        |       | 1286.2893     |  | 26.4212                                                                                        |
| 1                   | 14              |                | 92.9137  |        |       | 569.2343      |  | 32.5387                                                                                        |
| 1                   | 15              |                | 61.2745  |        |       | 246.7669      |  | 35.6587                                                                                        |
| 1                   | 16              |                | 66.5450  |        |       | 1062.3608     |  | 38.1227                                                                                        |
| 1                   | 17              |                | 61.9372  |        |       | 1193.8505     |  | 47.1417                                                                                        |
| 1                   | 18              |                | 62.0470  |        |       | 1569.96       |  | 43.9777                                                                                        |
| 1                   | 19              |                | 143.7529 |        |       | 1442.4480     |  | 45.2733                                                                                        |
| 1                   | 20              |                | 253.0588 |        |       | 111.0501      |  | 50.5096                                                                                        |
| Messages            | Data            | <b>Results</b> | Modules  | Nuclei | Cells | FilterObjects |  |                                                                                                |

Objects (ex. Nuclei, Cells or FilterObjects) panel

Location\_Center\_X and Location\_Center\_Y show the position of each object in the corresponding image. The measured data like Intensity\_IntegratedIntenisty GFP is also displayed in the table for each object. The ImageNumber is the same as the ImageNumber in the Results panel. If the ImageNumber is 1 as shown above, it represents the image at Well of B6, Field of R6C4, Z-plane of 1 and Time of 1. Fields of ImageNumber, ObjectNumber, Location\_Center\_X and Location\_Center\_Y are automatically generated but the other fields like Intensity\_IntegratedIntenisty\_GFP should be inserted by users using measurement modules like MeasureObjectIntensity or MeasureObjectSizeShape.

## 6.2 Load previously analyzed images

Previously analyzed projects can be reviewed in CELENA® X Cell Analyzer.

Click Open Analyzed Results in the ANALYSIS panel.

![](_page_24_Picture_0.jpeg)

Select a .cxasis file. This will load the analyzed images, applied pipeline, measurement data, analysis results, and respective metadata.

Click the Results tab in the messages panel to show the results panel. There will be a table that displays the results of all analyzed wells and fields. Additional tabs will appear for each analyzed object. Click on these tabs to view object measurements.

Click wells and fields in the VIEW panel to view their corresponding images.

## 6.3 Pipeline module reference

Overview

Pipeline modules can be divided into the following categories:

### 1) Image processing

- a. AddSingleImage
- b. ColorToGray
- c. EnhanceEdges
- d. EnhanceOrSuppressFeatures
- 
- e. FilterObjects<br>f. GrayToColor GrayToColor
- g. ImageMathOverlay
- h. Invert
- i. MaskImage
- j. OverlayOutlines
- k. Smooth
- 2) Object identification
	- a. IdentifyPrimaryObject
	- b. IdentifySecondaryObject
	- c. IdentifyTertiaryObject
- 3) Measurements
	- a. MeasureImageAreaOccupied
	- b. MeasureObjectIntensity
	- c. MeasureObjectSizeShape
- 4) Standalone
	- a. MergFocus

## b. StitchImages

![](_page_25_Picture_271.jpeg)

- 4. If 3a, select a feature type to enhance. Choose from the following:
	- a. Speckles
		- b. Neurites
		- c. Dark holes
		- d. Circles
	- e. Texture

f. DIC

If 3b, select the feature size.

5. If 4a, select the speed and accuracy, and enter the feature size. If 4b, select the enhancement method and smoothing scale. If 4c, enter the range of hole sizes. If 4d, enter the feature size. If 4e, enter the smoothing scale. If 4f, enter the smoothing scale, shear angle, and decay.

FilterObjects The FilterObjects module eliminates select identified objects based on certain measurements produced by another module. Objects can be also be filtered based on whether or not they touch image borders.

### Module settings:

- 1. Select objects to filter.
- 2. Name the output objects.
- 3. Select the filtering mode. Choose from the following:
	- a. Measurements: Specify a per-object measurement made by an upstream module in the pipeline.
	- b. Image or mask border: Remove objects touching the border of the image and/or the edges of an image mask.
- 4. If 3a, select the filtering method. Choose from the following:
	- a. Minimal: Keep the object with the minimum value for the measurement of interest. If multiple objects share a minimal value, retain one object selected arbitrarily per image.
	- b. Maximal: Keep the object with the maximum value for the measurement of interest. If multiple objects share a maximal value, retain one object selected arbitrarily per image.
	- c. Minimal per object: This option requires you to choose a parent object. The parent object might contain several child objects of choice. Only the child object whose measurements equal the minimal child-measurement value among that set of child objects will be kept.
	- d. Maximal per object: Same as Maximal per object, except filtering is based on the maximum value.
	- e. Limits: Keep an object if its measurement value falls within a range you specify.

5. If 4c or 4d, child object can overlap two parent objects and can have the maximal/minimal measurement of all child objects in both parents. Select to which parent to assign the overlapping child. Choose from the following:

- a. Both parents: The child will be assigned to both parents and all other children of both parents will be filtered.
- b. Parent with most overlap: The child will be assigned to the parent with the most overlap and a child with a less maximal/minimal measurement, if available, will be assigned to other parents.
- 6. If 5b, select the objects that contain the filtered objects.
- 7. Select whether or not to retain outlines of the identified objects.
	- o Yes: Will retain the outlines of new objects for downstream modules.
	- o No: Will not retain the outlines of new objects for downstream modules.

#### Tips:

 Any objects that are filtered are considered a new object, so the measurements associated with the original objects do not carry over to the new objects. For measurements on the new objects, make the measurements downstream.

#### Generated measurements:

- Count: The number of objects remaining after filtering.
- Parent: The identity of the input object associated with each filtered (remaining) object.
- Location\_Center\_X: The X coordinate of the center of mass of the filtered object.
- Location\_Center\_Y: The Y coordinate of the center of mass of the filtered object.

GrayToColor The GrayToColor module converts grayscale images to color images.

#### Module settings:

- 1. Name the output image.
- 2. Select the images to convert.
- 3. Assign their respective colors.
- 4. Adjust the brightness of each color by using relative weights.

![](_page_27_Picture_192.jpeg)

![](_page_28_Picture_245.jpeg)

- Although it is usually from the IdentifySecondaryObjects module, it can be any object identified by any other module.
- 2. Select the smaller identified objects. This will be identified from a prior module. Although it is usually from the IdentifyPrimaryObjects module, it can be any object identified by any other module.
- 3. Name the objects to be identified.

#### Tips:

Images must be grayscale.

- The regions of interest must be lighter than the background if they are dark on a light background, invert the images using the Invert module upstream.
- Primary objects must be completely contained within a secondary object. Secondary objects must be larger than or equal in size to primary objects.

#### Generated measurements:

- Count: The number of tertiary objects identified.
- Location\_Center\_X: The X coordinate of the center of mass of the tertiary object.
- Location\_Center\_Y: The Y coordinate of the center of mass of the tertiary object.

### Measurements

MeasureImageAreaOccupied The MeasureImageAreaOccupied module measures the total area occupied by identified objects within an image.

### Module settings

1. Select objects to measure.

#### Generated measurements:

AreaOccupied: The total area occupied by the input objects.

### MeasureObjectIntensity The MeasureObjectIntensity module measures the intensity of identified objects.

### Module settings:

- 1. Select a channel.
- 2. Select objects to measure.
- 3. Select measurements to export.

#### Tips:

 Microscopes are not calibrated to an absolute scale, so when using intensity measurements in publications, the units of intensity can be called, "intensity units" or "arbitrary intensity units". Moreover, specify which intensity unit you are referring to (e.g. integrated intensity units, mean intensity units, etc.).

#### Generated measurements:

- IntegratedIntensity: The sum of the pixel intensities within an object.
- IntegratedIntensityEdge: The sum of the edge pixel intensities of an object.
- LowerQuartileIntensity: The intensity value of the pixel for which 25% of the pixels in the object have lower values.
- MADIntensity: The median absolute deviation (MAD) value of the intensities within the object. The MAD is defined as the median( $|x_i$  - median(x)).
- MassDisplacement: The distance between the centers of gravity in the gray-level representation of the object and the binary representation of the object.
- MaxIntensity: The maximal pixel intensity within an object.
- MaxIntensityEdge: The maximal edge pixel intensity of an object.
- MeanIntensity: The average pixel intensity within an object.
- MeanIntensityEdge: The average edge pixel intensity of an object.
- MedianIntensity: The median intensity value within the object.
- MinIntensity: The minimal pixel intensity within an object.
- MinIntensityEdge: The minimal edge pixel intensity of an object.
- StdIntensity: The standard deviation of the pixel intensities within an object.
- StdIntensityEdge: The standard deviation of the edge pixel intensities of an object.
- UpperQuartileIntensity: The intensity value of the pixel for which 75% of the pixels in the object have lower values.

### MeasureObjectSizeShape The MeasureObjectSizeShape module measures the area and shape of identified objects.

### Module settings:

- 1. Select objects to measure.
- 2. Select measurements to export.

### Tips:

 This module is only reliable for objects that are completely inside an image. If there are objects that touch the image borders, process images using the IdentifyPrimaryObjects module advanced settings upstream or the FilterObjects module downstream.

#### Generated measurements:

- Area: The number of pixels in the region.
- Center: The X, Y coordinates of the point farthest away from any object edge (the centroid). This is not the same as the Location-X and -Y measurements produced by the Identify modules.
- Compactness: The mean squared distance of the object's pixels from the centroid divided by the area. A filled circle will have a compactness of 1, with irregular objects or objects with holes having a value greater than 1.
- Eccentricity: The eccentricity of the ellipse that has the same second-moments as the region. The eccentricity is the ratio of the distance between the foci of the ellipse and its major axis length. The value is between 0 and 1. (0 and 1 are degenerate cases; an ellipse with an eccentricity of 0 is a circle, while an ellipse with an eccentricity of 1 is a line.)
- EulerNumber: The number of objects in the region minus the number of holes in those objects, assuming 8-connectivity.
- Extent: The proportion of the in the bounding box that are also in the region. Computed as the area/volume of the object divided by the area/volume of the bounding box.
- FormFactor: Calculated as 4\*π\*Area/Perimeter2. Equals 1 for a perfectly circular object.
- MajorAxisLength: The length (in pixels) of the major axis of the ellipse that has the same normalized second central moments as the region.
- MinFeretDiameter, MaxFeretDiameter: The Feret diameter is the distance between two parallel lines tangent on either side of the object (imagine taking a caliper and measuring the object at various angles). The minimum and maximum Feret diameters are the smallest and largest possible diameters, rotating the calipers along all possible angles.
- MaximumRadius: The maximum distance of any pixel in the object to the closest pixel outside of the object. For skinny objects, this is 1/2 of the maximum width of the object.
- MeanRadius: The mean distance of any pixel in the object to the closest pixel outside of the object.
- MedianRadius: The median distance of any pixel in the object to the closest pixel outside of the object.
- MinorAxisLength: The length (in pixels) of the minor axis of the ellipse that has the same normalized second central moments as the region.
- Orientation: The angle (in degrees ranging from -90° to 90°) between the x-axis and the major axis of the ellipse that has the same second-moments as the region.
- Perimeter: The total number of pixels around the boundary of each region in the image.
- Solidity: The proportion of the pixels in the convex hull that are also in the object.

### **Standalone**

Overview Standalone modules work independently. They cannot be combined or mixed with other modules and stored in a pipeline because they don't use Cell Profiler engine.

If you want to use other modules with standalone modules analyze images following the steps below.

- 1. Open an original project.
- 2. Add a standalone module to be used in a pipeline
- 3. Adjust parameters in the module
- 4. Set the output folder name
- 5. Analyze images with the standalone module
- 6. Open a project in the output folder
- 7. Build a pipeline with modules
- 8. Analyze the output images with the pipeline

MergeFocus The MergeFocus module merges multiple focal planes on Z-axis acquired by Z-Stack imaging. Acquired images in Z-stack should have the same brightness, otherwise this module will generate artificial edges.

#### Module settings:

- 1. Adjust the mesh size.
- 2. Select the first and the last Z-planes.
- 3. Select input channels to be merged and select the merging methods.

Tips:

- This module only supports 8-bit grayscale images. Do not try to merge color or 16 bit images.
- There are two types of merging methods. StackFocuser merges images according to image contrast. MaxValue merges images based on the maximum intensity of each plane. StackFocuser is suitable for brightfield images, and MaxValue is suitable for fluorescence images.
- The mesh size depends on the size of objects. The larger the objects in the images, the larger the mesh size should be.

### Generated outputs:

- Output folder: User-defined folder
- Output project: The project has only one plane on Z-axis. The other parameters are the same with those of the original project.
- Images: Merged images are stored in "Images" folder which is located in the output folder

StitchImages The StitchImages module stitches multiple overlapping images on the XY-plane acquired by CELENA® X Explorer.

#### Module settings:

- 1. Overlap (%) means the overlap region of adjacent images. This value is automatically set to the same value acquired in Explorer, and it is highly recommended to maintain the original value.
- 2. Search range (%) is the searching range to find exact matching. It is the ratio by overlap. For example, if the original image resolution is 1600 x 1200, the overlap is 10% and search range is 50% the overlap is 1600 x 10% = 160 pixels and the search range is 160 pixels x  $50\% = 80$  pixels. Normally the search range of 50% is the optimal choice as the first trial. If the matching position seems to locate outside the search range increase the value expensing processing time.

### Tips:

- Images must be 8-bit grayscale or color images. This module does not support 16 bit images.
- The first channel is the principal channel for stitching. It is beneficial to select a imaging channel having many features such as grains, stripes and/or textures. Normally brightfield channel is a good choice because brightfield images normally have larger contrast than fluorescence images.
- StitchImages module does not perform matching algorithm to match adjacent images from the second channel but it uses the calculated positions of the first channel to stitch images from the second channel. This method makes perfect overlay images after stitching.
- If the original project has no overlap and the overlap is set to zero StitchImages module combines images in theoretical positions to create a stitch image.

### Generated outputs:

- Output folder: User-defined folder
- Output project: The project has only one field per each well or a slide. The other parameters are the same with those of the original project.
- Images: Stitched images are stored in "Images" folder which is located in the output folder.

## 7. Immunohistochemistry

Immunohistochemistry (IHC) is the most popular application in the diagnosis of cancerous cells in properly stained tissues. Tissues taken from patients are stained specific molecular markers and examined under a microscope by pathologists. The immunohistochemical examination traditionally depends on pathologists and the results are rather qualitative than quantitative, but recent advances in automated microscopy and image analysis software help them to easily examine abnormal tissues more quantitatively. The following examples show how to analyze IHC slides with CELENA® X Cell Analyzer.

## 7.1 Nuclear recognition of IHC slides

- 1. Purpose Finding nuclei and counting them in IHC slides.
- 

2. Open project Click the folder icon next to Project path.

![](_page_32_Picture_99.jpeg)

Select a .cxproj file. This loads the project file, which contains a list of the project image files, the file locations, and the associated metadata.

![](_page_32_Figure_9.jpeg)

The sample image is acquired from a DAB-IHC slide in this example.

DAB-IHC slide (Courtesy to Asan Medical Center)

3. Add Analysis Select wells or a slide and click Analysis + button. The selected wells or a slide will turn yellow.

![](_page_33_Picture_0.jpeg)

#### 4. Add modules Add modules as below.

- Pipeline modules ColorToGray  $\triangledown$  $\triangledown$ Invert  $\triangledown$ Smooth
- 
- $\triangleright$ ldentifyPrimaryObjects
- OverlayOutlines

Set parameters for each module as below.

1. ColorToGray module converts color images to grayscale images for next analysis and splits RGB channels. In this example only red channel is used to recognize blue-colored nuclei.

![](_page_33_Picture_92.jpeg)

2. Invert module inverts the intensity of grayscale images. which makes dark nuclei bright and bright background dark.

![](_page_33_Picture_93.jpeg)

3. Smooth module smooths objects like nuclei, which makes nuclei more easily recognized.

![](_page_33_Picture_94.jpeg)

4. IdentifyPrimaryObjects module segments objects and recognizes nuclei.

![](_page_34_Picture_29.jpeg)

## 5. OverlayOutlines module draw the outline boundary of each nuclei.

![](_page_34_Picture_30.jpeg)

5. Run ANALYSIS Click ANALYZE button and write down Analysis name. Click OK to analyze images. During analysis the result images will be displayed on screen.

![](_page_35_Picture_0.jpeg)

If analysis is successfully finished a message window of "Analysis complete." will be displayed.

C CELENA X Cell Analyzer X Analysis complete.  $\overline{OK}$ 

![](_page_35_Figure_3.jpeg)

6. Results The analyzed images will be saved in "Analyzed Images" folder.

![](_page_35_Figure_5.jpeg)

The number of nuclei is displayed in Results panel.

![](_page_36_Picture_100.jpeg)

## 7.2 Color recognition of IHC slides

- 1. Purpose Separating different colors and calculating occupied area of each color in IHC slides
- 2. Open project Click the folder icon next to Project path.

Select a .cxproj file. This loads the project file, which contains a list of the project image files, the file locations, and the associated metadata.

The sample image is acquired from a DAB-IHC slide in this example.

![](_page_36_Picture_6.jpeg)

DAB-IHC slide (Courtesy to Asan Medical Center)

3. Add Analysis Select wells or a slide and click Analysis + button. The selected wells or a slide will turn yellow.

4. Add modules Add modules as below.

![](_page_36_Picture_101.jpeg)

Set parameters for each module as below.

1. ColorToGray module converts color images to grayscale images for next analysis and splits RGB channels. In this example the red channel is used to recognize blue-colored nuclei and the blue channel is used to recognize brown-colored precipitation..

![](_page_37_Picture_84.jpeg)

- 2. The first and the second Invert modules invert the intensity of grayscale images of the red channel and the blue channel, respectively.
- 3. The first and the second Smooth modules smooth objects, which makes nuclei more easily recognized.

![](_page_37_Picture_85.jpeg)

- 4. The first and the second IdentifyPrimaryObjects modules segments blue-colored objects and brown-colored objects, respectively. The parameters depend on images and optimization is necessary.
- 5. OverlayOutlines module draw the outline boundary of each object.

![](_page_37_Picture_86.jpeg)

5. Run ANALYSIS Click ANALYZE button and write down Analysis name. Click OK to analyze images. During analysis the result images will be displayed on screen.

![](_page_38_Picture_0.jpeg)

If analysis is successfully finished a message window of "Analysis complete." will be displayed.

![](_page_38_Figure_2.jpeg)

The occupied area of each color is displayed in Results panel.

![](_page_38_Picture_37.jpeg)

In this example the cells stained in blue (DAB1) has a red outline and its occupied area in this image is 9.14%, and the cells stained in brown (DAB2) has a black outline and its occupied area is 45.74%, respectively.

## 8. Stitch Images

## 8.1 Overview

Image stitching is a useful image manipulation tool to combine multiple fields to a single image. The StitchImages module in CELENA® X Cell Analyzer performs stitching by matching adjacent images in an overlapped region. To properly stitch images they should be acquired by overlapping them at least 10% in CELENA® X Explorer to find matching features in the overlapped region. For this reason, blank images or recursive patterns are not stitched well. The Overlap value is automatically set as acquired by CELENA® X Explorer. If images are acquired without overlap, the value will be set to zero. It is not recommended to change the value even though you can change it in the parameter setting window because the stitching performance is very poor when using an incorrect value.

This module supports multi-channel stitching, too even though most stitching applications focus on brightfield imaging. If multiple channels are selected as below the StitchImages module stitches images in the selected channel. If you do not want to stitch any channel you can set the channel as None.

![](_page_39_Picture_108.jpeg)

The first channel is always the reference channel. The StitchImages module searches matching features in an overlapped region in the first channel and combines images acquired in other channels in the calculated position from the first channel. This approach makes overlay images have the same pixel position at each channel after stitching. Therefore it is recommended to select a channel as the first channel having many features in the corresponding images, which is helpful for exact stitching. Normally brightfield images have more features compared to fluorescence images.

Images without overlap can be combined to a single image with this module. The StitchImages module does not search matching features and combine images in a theoretical position if the overlap is set to zero in the parameter setting window. The arrangement of fields which is possible in stitching is only rectangular. If there are vacant fields inside the rectangular arrangement or there are imaged fields outside it stitching is not possible.

![](_page_39_Figure_7.jpeg)

The maximum image size of the stitched output image is about  $32,000 \times 32,000$  pixels. If it exceeds this value reduce the number of acquired images in CELENA® X Explorer, and try again.

## 8.2 Performing image stitching

1. Acquire images Acquire images in CELENA® X Explorer with turning on Stitch button and setting overlap.

![](_page_40_Picture_0.jpeg)

## 2. Open project Click the folder icon next to Project path in CELENA® X Cell Analyzer.

![](_page_40_Picture_83.jpeg)

Select a .cxproj file. This loads the project file, which contains a list of the project image files, the file locations, and the associated metadata.

3. Add Analysis Select wells or a slide and click Analysis + button. The selected wells or a slide will turn yellow.

![](_page_40_Picture_7.jpeg)

4. Add StitchImages module Click ADD MODULE and double-click the module name or click StitchImages and + Add to Pipeline.

![](_page_41_Picture_0.jpeg)

![](_page_41_Figure_1.jpeg)

![](_page_41_Picture_123.jpeg)

#### Select input image and change parameters if necessary.

Overlap shows the overlapped ratio set in CELENA® X Explorer, and Search Region represents the searching region for finding matching points in the overlapped region. In this example Overlap of 10% means 160 pixels in width if the original image size is 1,600 pixels in width, and the searching region is 80 pixels in width because it is 50% of the overlapped region.

The mismatch between adjacent images is generated by stage inaccuracy, vibration and so on. This effect is greater in higher magnification. Therefore the Search Region is recommended to be set to a higher value at higher magnification. Search Region of 50% is a good choice as a first trial.

The StitchImages module calculates the matching score between two adjacent images and determines that the matching between these images fails if the score is below the matching threshold. If the matching threshold is too high matching failure frequently occurs even though the matching is successful. If the matching threshold is too low the StitchImages module can determine these image successfully match even though they abnormally match. The matching threshold of 0.2 is a default value.

Caution: The StitchImages module is a standalone module. Do not try to add another modules.

#### 5. Run StitchImages Click ANALYZE button and write down Analysis name. The analysis name will be the same as the name of the output folder.

![](_page_41_Picture_124.jpeg)

Click OK to run StitchImages.

The StitchImages module load all images to be stitched, search matching points between adjacent images, and save the stitched image with an output project. If stitching is successfully finished a message window of "Analysis complete." will be displayed.

![](_page_41_Picture_125.jpeg)

## 8.3 Viewing stitched image

1. Open output project Open the output project in the output folder which is located in the original folder. The name of the output project is the same as the name of the original project. It may take much time to load an image if the image size is too large.

![](_page_42_Figure_3.jpeg)

2. View whole image **Zoom** out the image to see the whole image.

![](_page_42_Picture_6.jpeg)

You can see the information for the stitched image in **INFORMATION** panel as below.

| $ightharpoonup$ Project |                                                 |  |  |  |  |
|-------------------------|-------------------------------------------------|--|--|--|--|
| Name                    | H&E sample imageAF                              |  |  |  |  |
| Date                    | 2019-10-18, 17:57:00                            |  |  |  |  |
| Save path               | D:/Bio/Stitching test/Tissue/H&E sample imageAF |  |  |  |  |
| Files                   | 0 images / 0 Gb                                 |  |  |  |  |
| Camera<br>$\checkmark$  |                                                 |  |  |  |  |
| Model                   | acA1920-40uc                                    |  |  |  |  |
| Resolution              | 14160 x 10604                                   |  |  |  |  |
| Width                   | 14160                                           |  |  |  |  |
| Height                  | 10604                                           |  |  |  |  |
| Type                    | <b>COLOR</b>                                    |  |  |  |  |
| <b>Bits size</b>        | 8                                               |  |  |  |  |
| Pixel size (um)         | 5.86                                            |  |  |  |  |

Adjust the brightness/contrast if necessary.

## 8.4 Analyzing stitched image

### 1. Annotations Adding annotations in the stitched image

- Add annotation tools like line, circle, rectangle, etc.
- Add text messages
- Add a scale bar.
- 

### 2. Histogram Displaying line profile or histogram of intensity

- The generated line profile or histogram can be stored as an image or a CSV file.
	- The chart shows the intensity value at a specified point on mouse cursor in real time.

3. Measurement The measured values are displayed on Data panel.

- Line annotation shows the length and the intensity on the line.
- Area annotation like a circle or a rectangle shows the peripheral length, the occupied area and the intensity inside the annotation.
- The measured results can also be saved as a CSV file using a context menu. Rightclick on Data panel to load the context menu.

![](_page_43_Figure_14.jpeg)

## H&E stained IHC slide, 14160 x 10604 pixels (Courtesy to Asan Medical Center)

| Tool    | Length<br>(um) | Area<br>${\rm (um^{\wedge}2)}$ | Angle<br>(deg) | Pixels  | Min(BF) | Max(BF) | Mean (BF) | Std (BF) |
|---------|----------------|--------------------------------|----------------|---------|---------|---------|-----------|----------|
| Line    | 1051.86        |                                |                | 7179.94 |         | 255     | 156.086   | 45.2048  |
| Ellipse | 509.565        | 17338.9                        |                | 807877  |         | 255     | 179.36    | 24.7684  |

Exported data as a CSV file format

## 9. Merge Focus

## 9.1 Overview

There exist multiple focal planes in thick samples like tissues, 3D culture and organoids/spheroids. Z-Stack imaging acquires images with multiple focal planes, but these images are not adequate for image analysis in many cases. First, there are too many images for analysis and it needs much time to analyze all images. Second, images in adjacent focal planes have almost the same biological/clinical information and the analyzed results are superimposed. The MergeFocus module compresses images with multiple focal planes to a single image which looks like with only a single focal plane.

This module supplies two kinds of merging algorithms. StackFocuser combines images gathering pixels with the highest contrast. MaxValue combines images gathering pixels with the maximum intensity. StackFocuser is proper in brightfield images because the contrast increases if the focus matches. MaxValue is proper in fluorescence images because the fluorescence intensity of each pixel increases if the focus matches.

The output project and the output images have only a single plane on Z-axis, and they can be analyzed like normal ones, which reduces analysis time dramatically and makes analysis easier and more accurate.

## 9.2 Performing MergeFocus

1. Acquire images Acquire images in CELENA® X Explorer with Z-stack imaging.

![](_page_44_Picture_9.jpeg)

Select a *.cxproj* file. This loads the project file, which contains a list of the project image files, the file locations, and the associated metadata.

3. Add Analysis Select wells or a slide and click Analysis + button. The selected wells or a slide will turn yellow.

![](_page_44_Figure_13.jpeg)

4. Add MergeFocus module Click ADD MODULE and double-click the module name or click MergeFocus and + Add to Pipeline.

![](_page_45_Picture_75.jpeg)

Setting parameters for merging are displayed in Modules panel.

![](_page_45_Picture_76.jpeg)

Select input image and change parameters if necessary. For information of MergeFocus module, go to **7.3** Pipeline module reference.

Caution: The MergeFocus module is a standalone module. Do not try to add another modules.

5. Run MergeFocus Click ANALYZE button and write down Analysis name. The analysis name will be the same with that of output folder.

![](_page_45_Picture_77.jpeg)

Click OK to run MergeFocus.

If merging is successfully finished a message window of "Analysis complete." will be displayed.

![](_page_45_Picture_78.jpeg)

## 9.3 Viewing merged images

1. Open output project Open the output project in the output folder which is located in the original folder. The name of the output project is the same with that of the original project.

![](_page_46_Picture_61.jpeg)

## 2. View merged image Select a well to display. A merged image is displayed on screen.

![](_page_46_Picture_3.jpeg)

## You can see the information for the merged image in INFORMATION panel as below.

![](_page_46_Picture_62.jpeg)

Before merging (original project) After merging (merged project)

Z-stack is On state before merging, but it is changed to Off state after merging.

### 3. Merged results

![](_page_47_Picture_1.jpeg)

![](_page_47_Picture_2.jpeg)

Before merging and a settlement of the After merging

## 9.4 Analyzing merged images with image tools

1. Annotations **Adding annotations** in the merged image

- Add annotation tools like line, circle, rectangle, etc.
	- Add text messages
	- Add a scale bar.

2. Histogram Displaying line profile or histogram of intensity

- The generated line profile or histogram can be stored as an image or a CSV file.
- The chart shows the intensity value at a specified point on mouse cursor in real time.

3. Measurement The measured values are displayed on Data panel.

- Line annotation shows the length and the intensity on the line.
- Area annotation like a circle or a rectangle shows the peripheral length, the occupied area and the intensity inside the annotation.

![](_page_47_Picture_19.jpeg)

![](_page_48_Picture_93.jpeg)

Patient-derived colorectal organoids treated by Fluorouracil (5-FU) for 3 days and stained by ethidium homodimer-1 and propidium iodide (Courtesy to Asan Medical Center)

## 9.5 Analyzing merged images with analysis modules

1. Add modules Adding modules to analyze images or loading a predefined pipeline.

In this example, the following modules are added.

- ImageMathOverlay to add GFP and RFP channel
- IdentifyPrimaryObjects to find objects
- MeasureObjectIntensity to measure the fluorescence intensity of the channels
	- MeasureObjectSizeShape to measure the area of the objects
	- MeasureImageAreaOccupied to measure the total area occupied by the objects

![](_page_48_Picture_94.jpeg)

2. Adjust parameters Adjusting parameters to optimize analysis • ImageMathOverlay

**De Open Pipeline D** Save Pipeline

![](_page_48_Picture_95.jpeg)

![](_page_49_Picture_73.jpeg)

- 3. Run analysis Select wells to be analyzed in VIEW panel. Clicking **Analysis** + and add wells in an analysis list. Click ANALYZE to run analysis in ANALYSIS panel. Input Analysis name to save results and click OK.
- 4. Analyzed results The measured results are as below.
	- Analyzed images in "Analyzed Images" folder

![](_page_49_Picture_4.jpeg)

Raw image (GFP) Raw image (RFP)

![](_page_49_Picture_7.jpeg)

Overlay (GFP + RFP) Organoids

Object (Organoids) data

| ImageNumber | ObjectNumber   | AreaShape_Area | Intensity_IntegratedIntensity_GFP | Intensity_IntegratedIntensity_RFP | Location_Center_X | Location_Center_Y |
|-------------|----------------|----------------|-----------------------------------|-----------------------------------|-------------------|-------------------|
| 30          | $\overline{2}$ | 5751           | 1521.3647                         | 565.7333                          | 524.1650          | 26.7812           |
| 30          | $\overline{3}$ | 5546           | 1164,5843                         | 1191.2549                         | 1024.4706         | 41.8503           |
| 30          | $\overline{4}$ | 55689          | 20477.0318                        | 9222.4551                         | 1280.6953         | 129.9402          |
| 30          | 5              | 332            | 63.6196                           | 24.5176                           | 1515.7168         | 2.5391            |
| 30          | 6              | 9155           | 2077.7177                         | 3510.2432                         | 362.9962          | 59.6892           |
| 30          |                | 95117          | 32324.6087                        | 17218.1181                        | 885.5643          | 280.4938          |
| 30          | $\mathbf{a}$   | 346            | 88.5019                           | 18.1490                           | 1432.2254         | 35.8034           |
| 30          | 9              | 900            | 196.0078                          | 94.0666                           | 1469.5077         | 47.4222           |
| 30          | 10             | 3544           | 1305.4588                         | 566.6274                          | 1566.5849         | 70.7260           |
| 30          | 11             | 176            | 11.6431                           | 45.9686                           | 700.5284          | 90.6818           |
| 30          | 12             | 77218          | 24057.2006                        | 15901.1533                        | 531.9669          | 395.5970          |
| 30          | 13             | 1116           | 389.1215                          | 74.9019                           | 9.4865            | 145.6621          |
| 30          | 14             | 98             | 2.6666                            | 25.3529                           | 272.0612          | 123.6020          |

### • Overall result

![](_page_50_Picture_58.jpeg)

![](_page_50_Figure_5.jpeg)

5. Further analysis The exported CSV file can be used for further analysis as below.

![](_page_50_Figure_7.jpeg)

In this example ethidium homodimer stains live cells and propidium iodide stains dead cells, respectively. This graph shows live cells decrease and dead cells increase as the drug concentration increases

## Appendix A: Troubleshooting

## A.1 Troubleshooting

## Performance

![](_page_51_Picture_153.jpeg)

## A.2 Device Messages

## **Security**

Project

Analysis

![](_page_51_Picture_7.jpeg)

Messages **Cause and recommended action(s)** 

modules in the pipeline.

Select images to be analyzed.

Creating a pipeline Messages: Create a pipeline and try again. There is no module in a pipeline. Add

51

 $OK$ 

![](_page_52_Picture_0.jpeg)

Messages: The selected module does not support color images.

Color images cannot be analyzed with this module.

![](_page_53_Picture_0.jpeg)

Messages: [ModuleName] No Outline Image No outline image is designated. Assign an

outline image name in the [ModuleName] module.

![](_page_54_Picture_0.jpeg)

Messages: Invalid file name. The file name is improper. Set a proper name.

![](_page_55_Picture_0.jpeg)

## Appendix B: Specifications & Requirements

## CELENA® X Cell Analyzer

![](_page_56_Picture_61.jpeg)

## Appendix C: Ordering Information

## Accessories

![](_page_57_Figure_2.jpeg)

## Limited use label license

Research use only The purchaser of this product should use this product only for research for the sole benefit of the purchaser. By use of this product, the purchaser agrees to be bounded by the terms of this limited use statement whether the purchaser is a for-profit or a not-for-profit entity.

> If the purchaser is not willing to accept the conditions of this limited use statement and this product is unused, the Company will accept return of the product with a full refund.

The purchaser cannot resell or otherwise transfer (a) this product (b) its components or (c) materials made using this product or its components to a third party for Commercial Purposes.

Commercial Purposes mean any and all uses of this product and its components by a party for monetary or other consideration, including but not limited to, (a) product manufacture, (b) providing a service, information, or data, (c) therapeutic, diagnostic, or prophylactic purposes, or (d) resale of this product or its components whether or not such product and its components are resold for use in research.

Logos Biosystems, Inc. ("Company") will not claim any consideration against the purchaser of infringement of patents owned or controlled by the Company which cover the product based on the manufacture, use or sale of a therapeutic, clinical diagnostic, vaccine, or prophylactic product developed in research by the purchaser in which this product or its components was employed, provided that neither this product nor any of its components was used in the manufacture of such product.

For any use other than this limited use label license of research use only, please contact the Company or email info@logosbio.com for more information.

## BSD licensed products

CellProfiler Copyright © 2003 - 2020 Broad Institute, Inc. All rights reserved.

Redistribution and use in source and binary forms, with or without modification, are permitted provided that the following conditions are met:

- 1. Redistributions of source code must retain the above copyright notice, this list of conditions and the following disclaimer.
	- 2. Redistributions in binary form must reproduce the above copyright notice, this list of conditions and the following disclaimer in the documentation and/or other materials provided with the distribution.
- 3. Neither the name of the Broad Institute, Inc. nor the names of its contributors may be used to endorse or promote products derived from this software without specific prior written permission

THIS SOFTWARE IS PROVIDED "AS IS." BROAD MAKES NO EXPRESS OR IMPLIED REPRESENTATIONS OR WARRANTIES OF ANY KIND REGARDING THE SOFTWARE AND COPYRIGHT, INCLUDING, BUT NOT LIMITED TO, WARRANTIES OF MERCHANTABILITY, FITNESS FOR A PARTICULAR PURPOSE, CONFORMITY WITH ANY DOCUMENTATION, NON-INFRINGEMENT, OR THE ABSENCE OF LATENT OR OTHER DEFECTS, WHETHER OR NOT DISCOVERABLE. IN NO EVENT SHALL BROAD, THE COPYRIGHT HOLDERS, OR CONTRIBUTORS BE LIABLE FOR ANY DIRECT, INDIRECT, INCIDENTAL, SPECIAL, EXEMPLARY, OR CONSEQUENTIAL DAMAGES (INCLUDING, BUT NOT LIMITED TO PROCUREMENT OF SUBSTITUTE GOODS OR SERVICES; LOSS OF USE, DATA, OR PROFITS; OR BUSINESS INTERRUPTION) HOWEVER CAUSED AND ON ANY THEORY OF LIABILITY, WHETHER IN CONTRACT, STRICT LIABILITY, OR TORT (INCLUDING NEGLIGENCE OR OTHERWISE) ARISING IN ANY WAY OUT OF THE USE OF THIS SOFTWARE, EVEN IF ADVISED OF, HAVE REASON TO KNOW, OR IN FACT SHALL KNOW OF THE POSSIBILITY OF SUCH DAMAGE.

If, by operation of law or otherwise, any of the aforementioned warranty disclaimers are determined inapplicable, your sole remedy, regardless of the form of action, including, but not limited to, negligence and strict liability, shall be replacement of the software with an updated version if one exists.

Development of CellProfiler has been funded in whole or in part with federal funds from the National Institutes of Health, the National Science Foundation, and the Human Frontier Science Program.

![](_page_59_Picture_0.jpeg)

## Logos Biosystems

#### HEADQUARTERS

FL 2 & 3 28 Simindaero 327beon-gil, Dongan-gu Anyang-si, Gyeonggi-do 14055 SOUTH KOREA

> Tel: +82 31 478 4185 Fax: +82 31 360 4277 Email: info@logosbio.com

### USA

7700 Little River Turnpike STE 207 Annandale, VA 22003 USA

> Tel: +1 703 622 4660 Tel: +1 703 942 8867 Fax: +1 571 266 3925 Email: info-usa@logosbio.com

### EUROPE

11B avenue de l'Harmonie 59650 Villeneuve d'Ascq FRANCE

Tel: +33 (0)3 74 09 44 35 Fax: +33 (0)3 59 35 01 98 Email: info-france@logosbio.com

www.logosbio.com